# **MORNINGSTAR®**

# Client's Guide

*This guide is intended for clients using AccountView.*

© 2024 Morningstar. All Rights Reserved. AccountView Version: 2.53 Date: 5/2/2024

Please report incorrect or missing information. Telephone: 1-866-856-4951 Option 1 Byallaccounts-support@morningstar.com Web: http://byallaccounts.morningstar.com

# Table of Contents

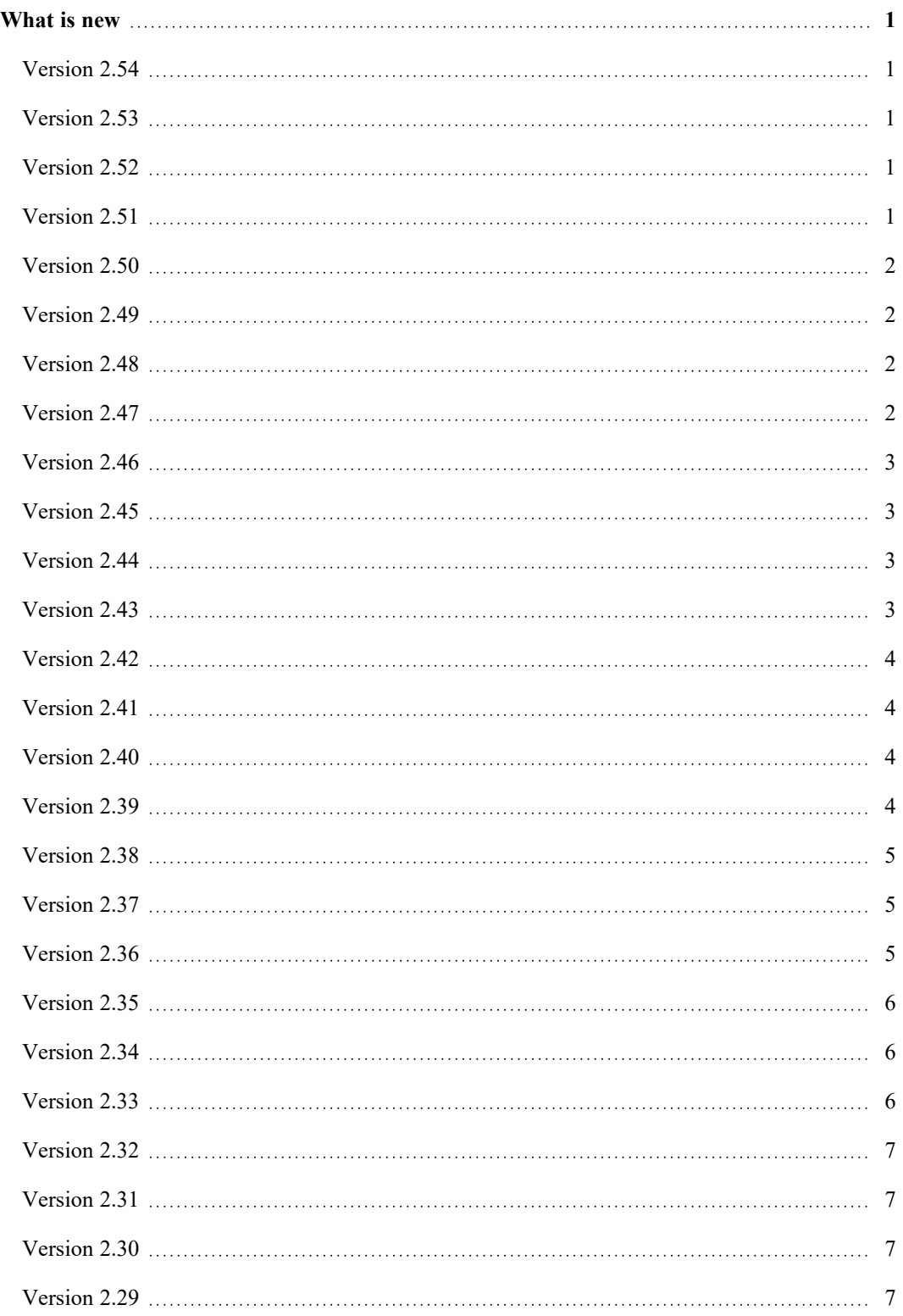

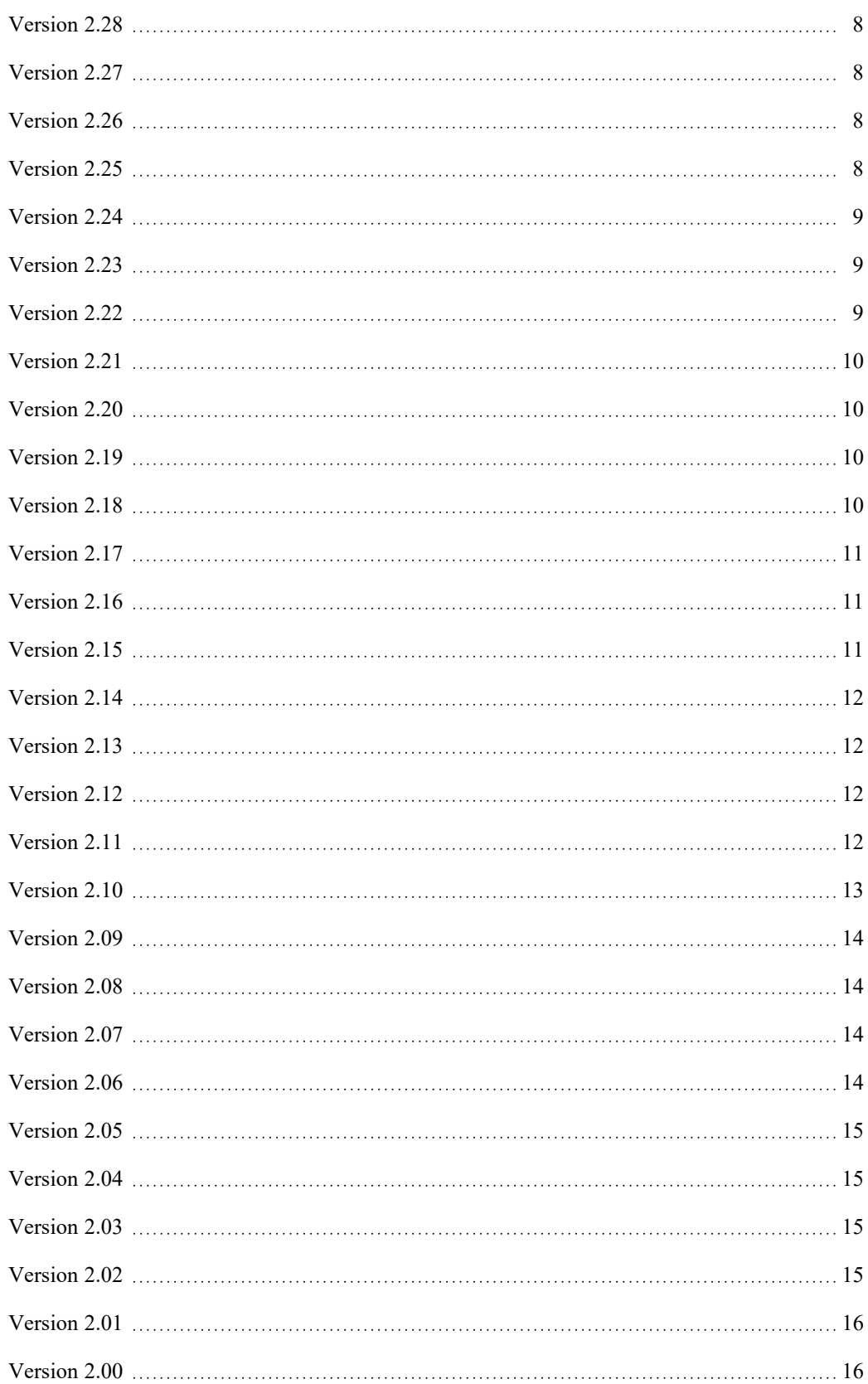

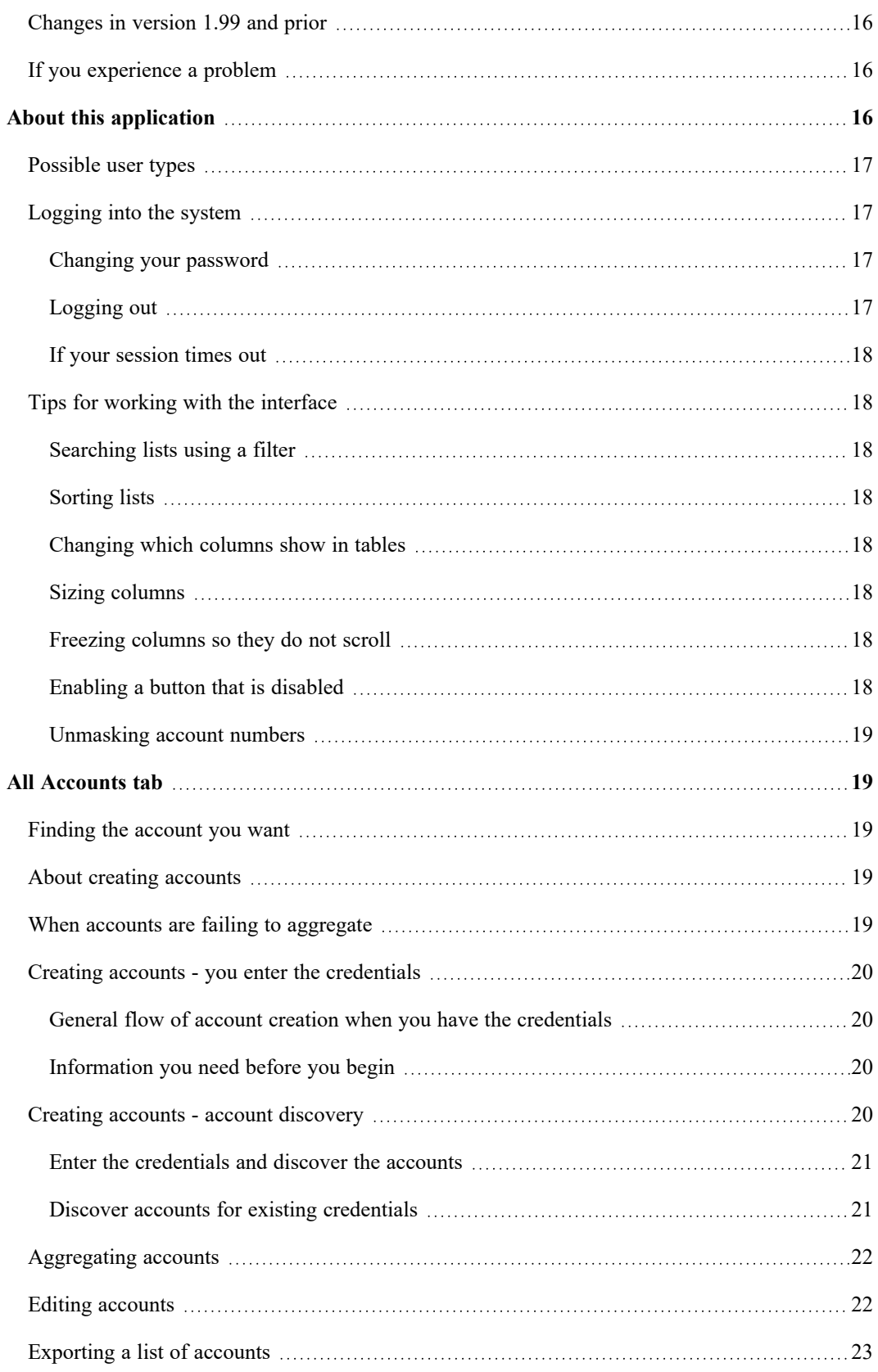

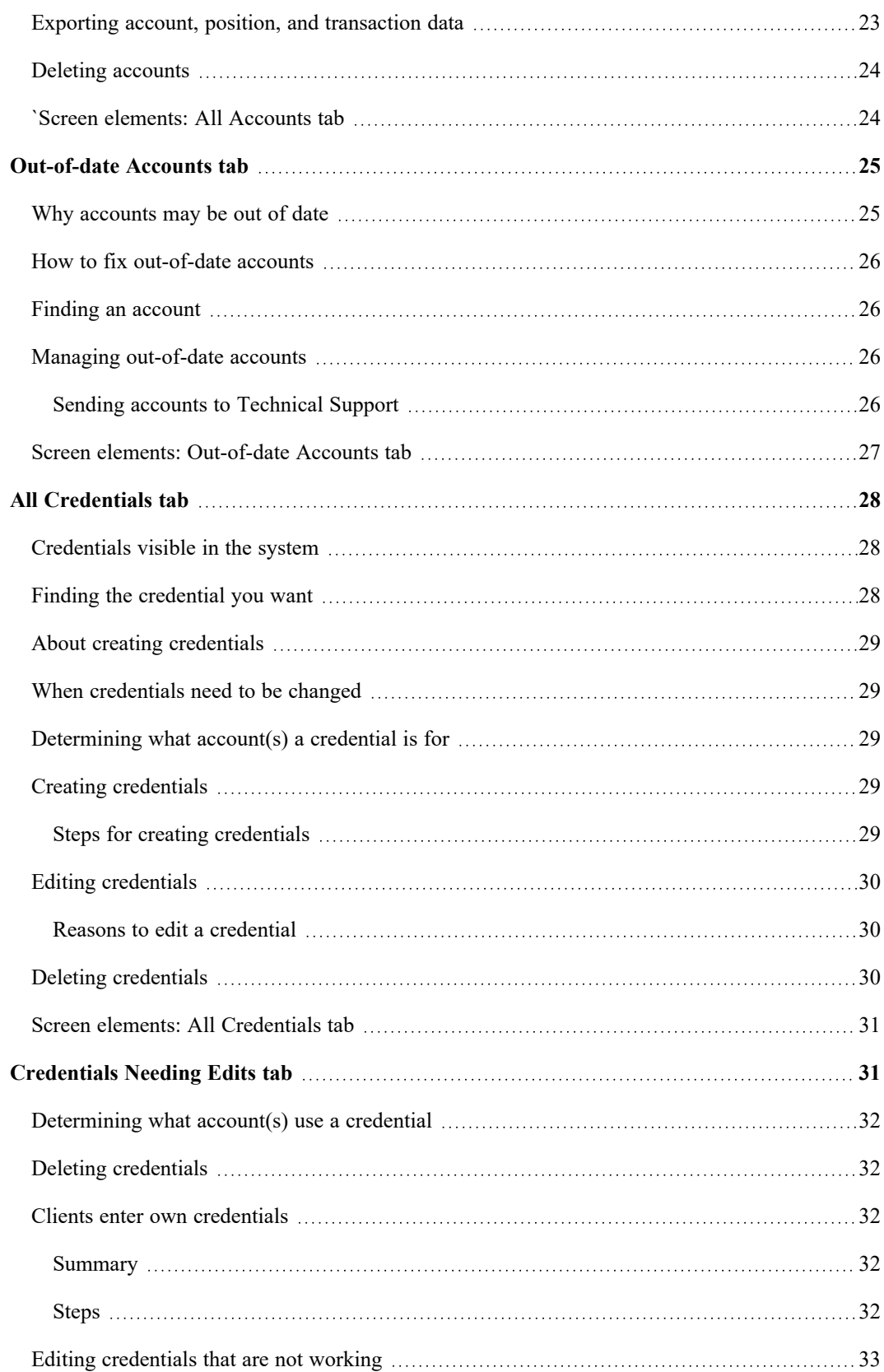

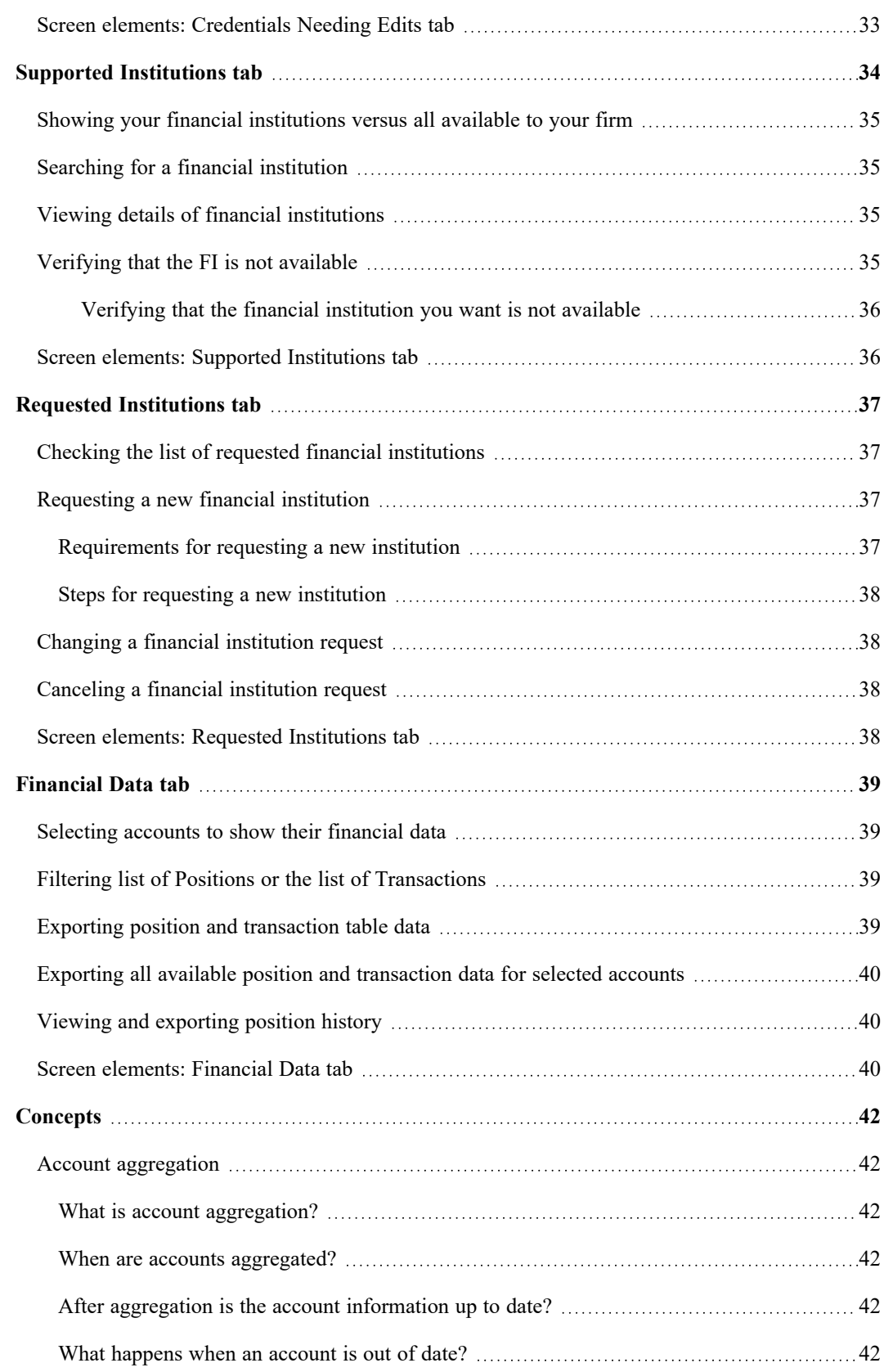

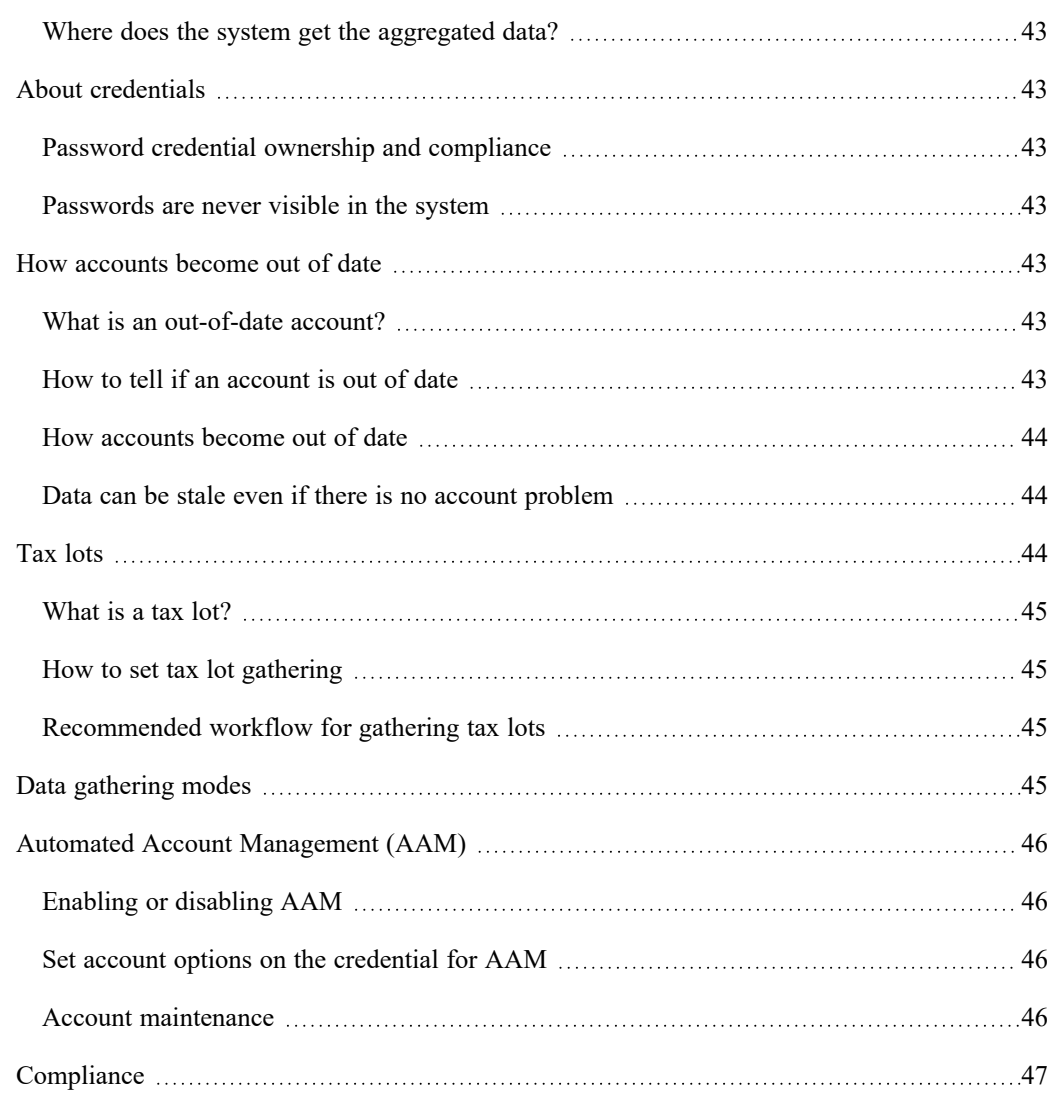

# <span id="page-7-0"></span>What is new

#### *Last updated: 5/2/2024*

<span id="page-7-1"></span>This section lists new features and changes that have been made since AccountView Version 2.00.

### Version 2.54

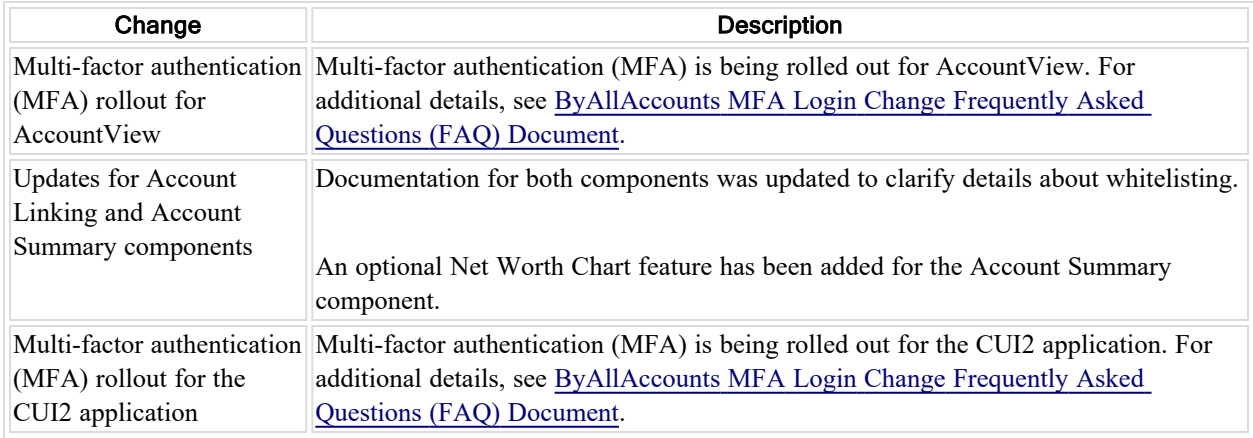

### <span id="page-7-2"></span>Version 2.53

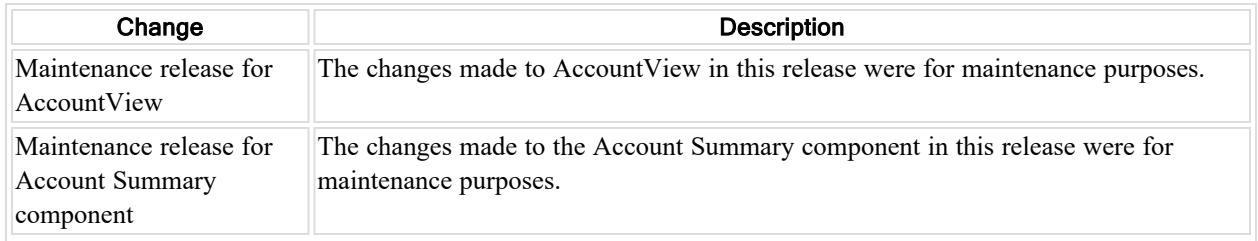

### <span id="page-7-3"></span>Version 2.52

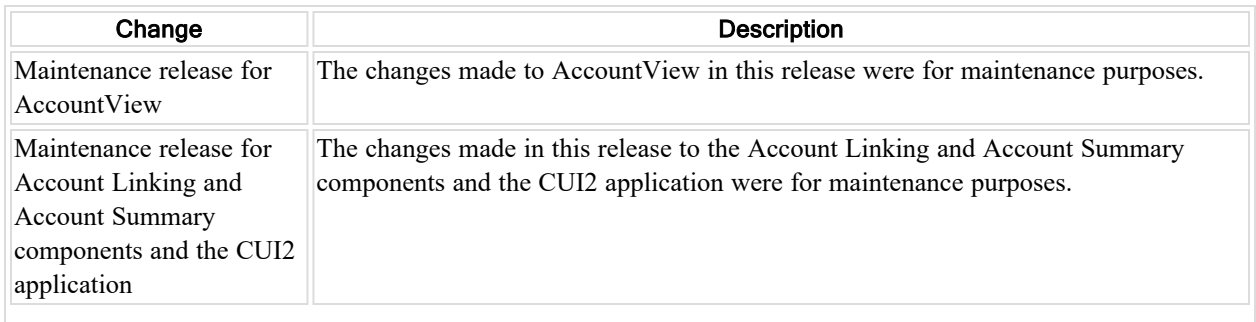

<span id="page-7-4"></span>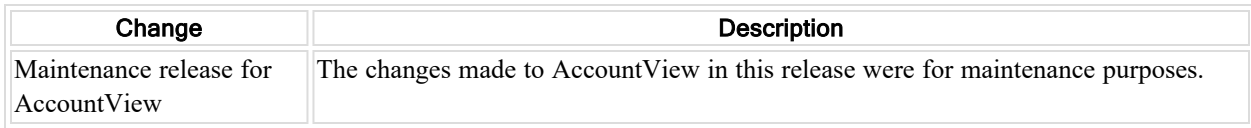

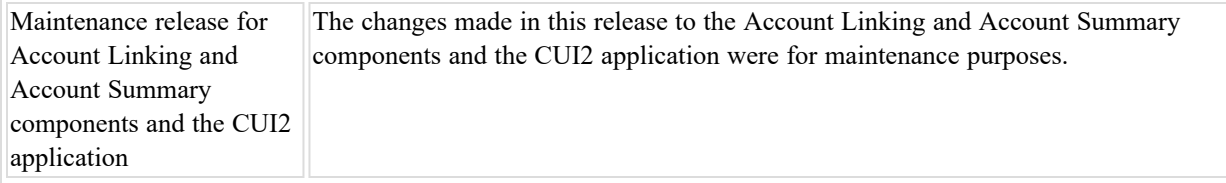

<span id="page-8-0"></span>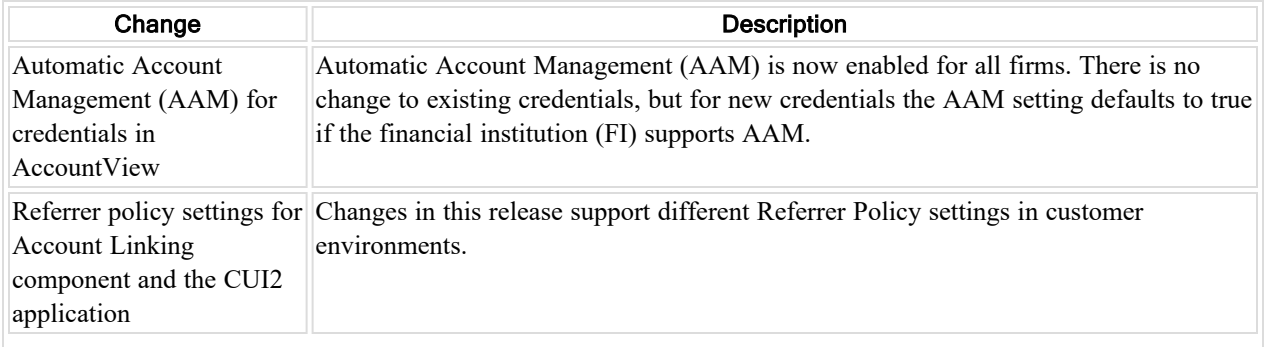

### <span id="page-8-1"></span>Version 2.49

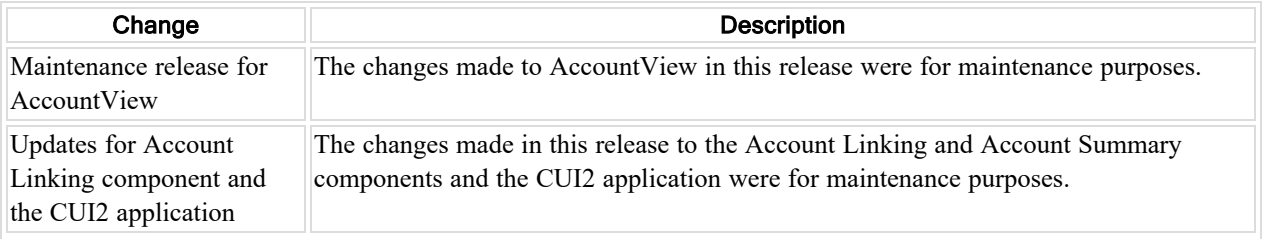

### <span id="page-8-2"></span>Version 2.48

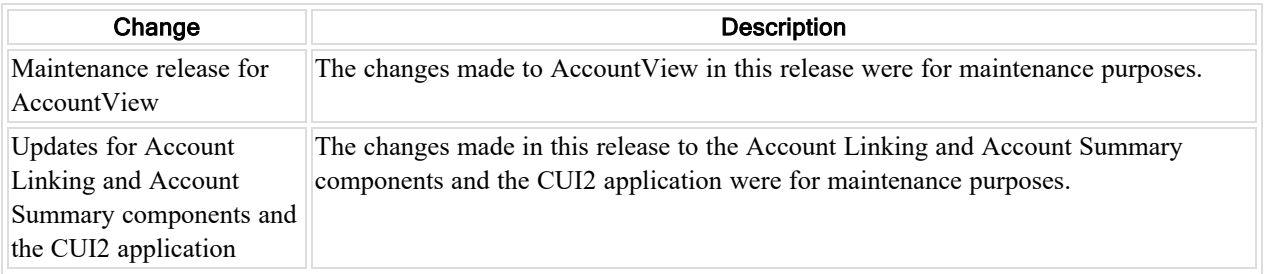

<span id="page-8-3"></span>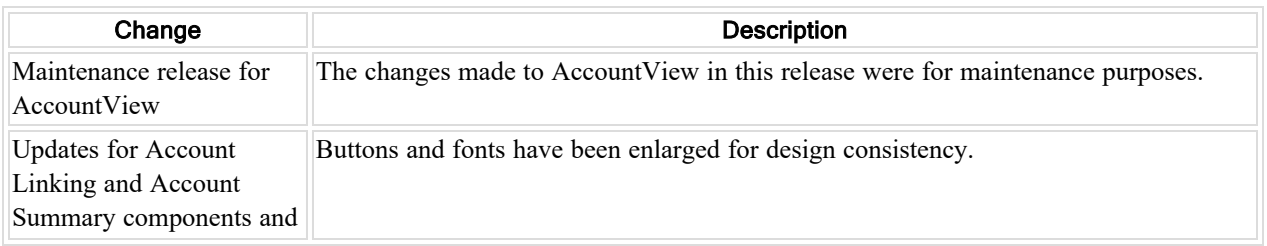

<span id="page-9-0"></span>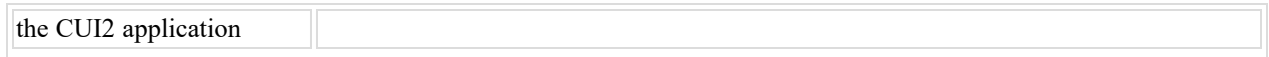

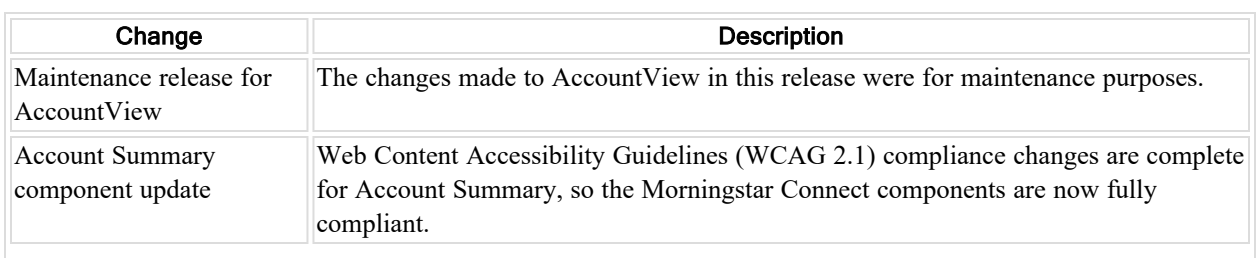

# <span id="page-9-1"></span>Version 2.45

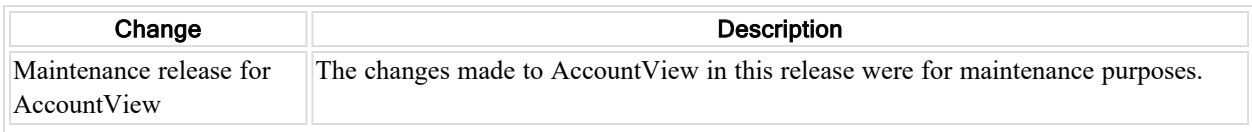

# <span id="page-9-2"></span>Version 2.44

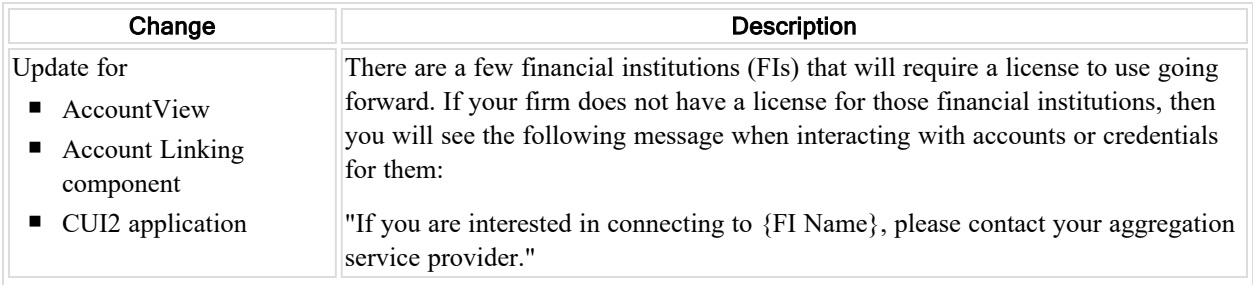

<span id="page-9-3"></span>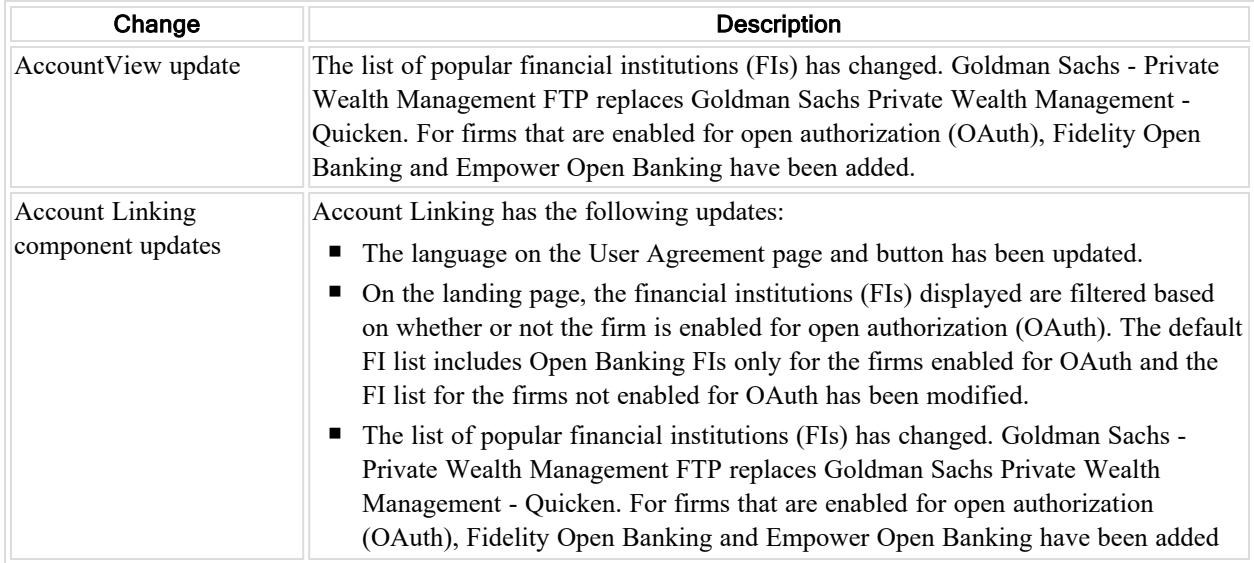

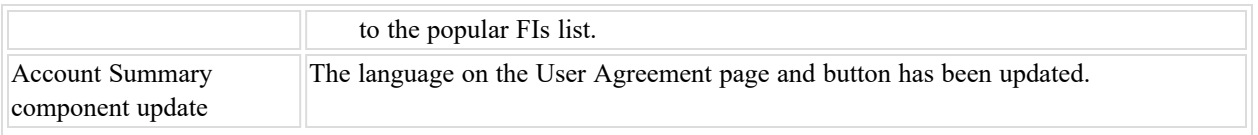

<span id="page-10-0"></span>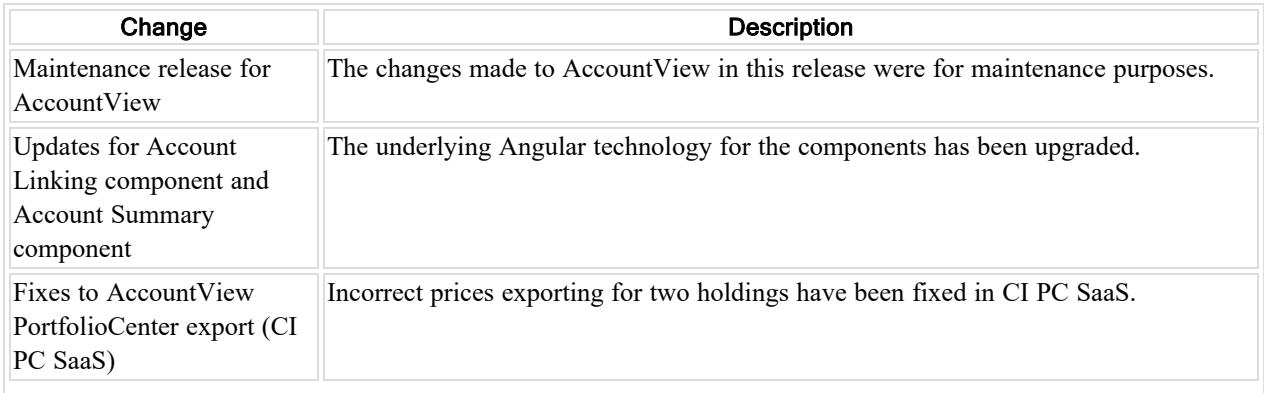

# <span id="page-10-1"></span>Version 2.41

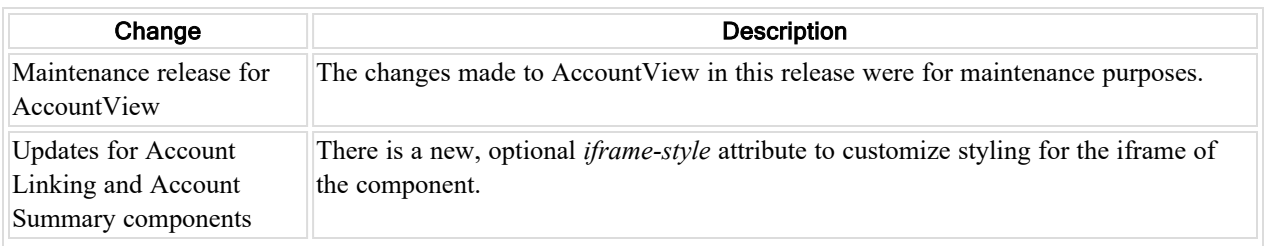

# <span id="page-10-2"></span>Version 2.40

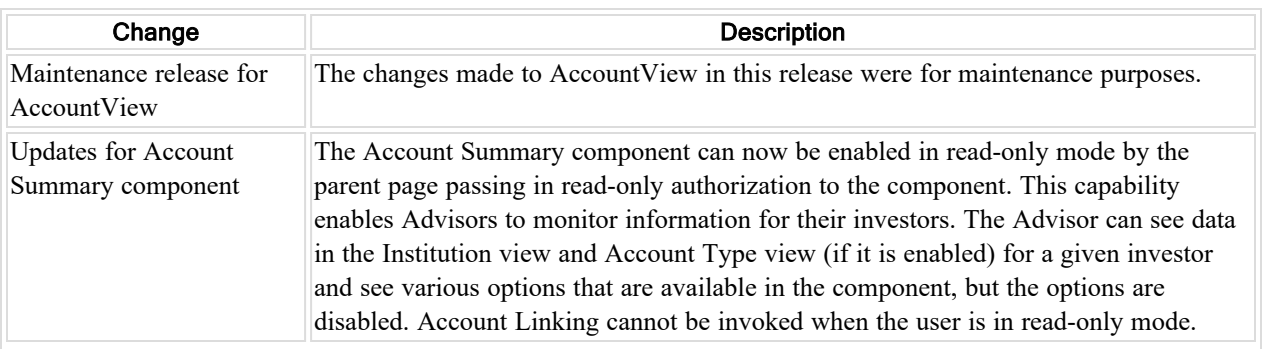

<span id="page-10-3"></span>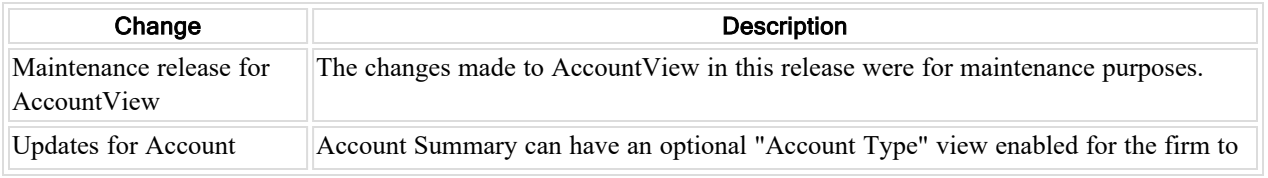

<span id="page-11-0"></span>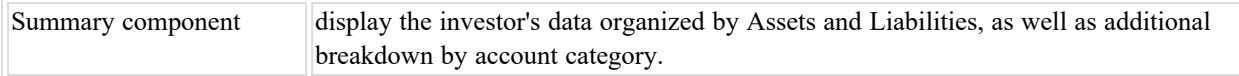

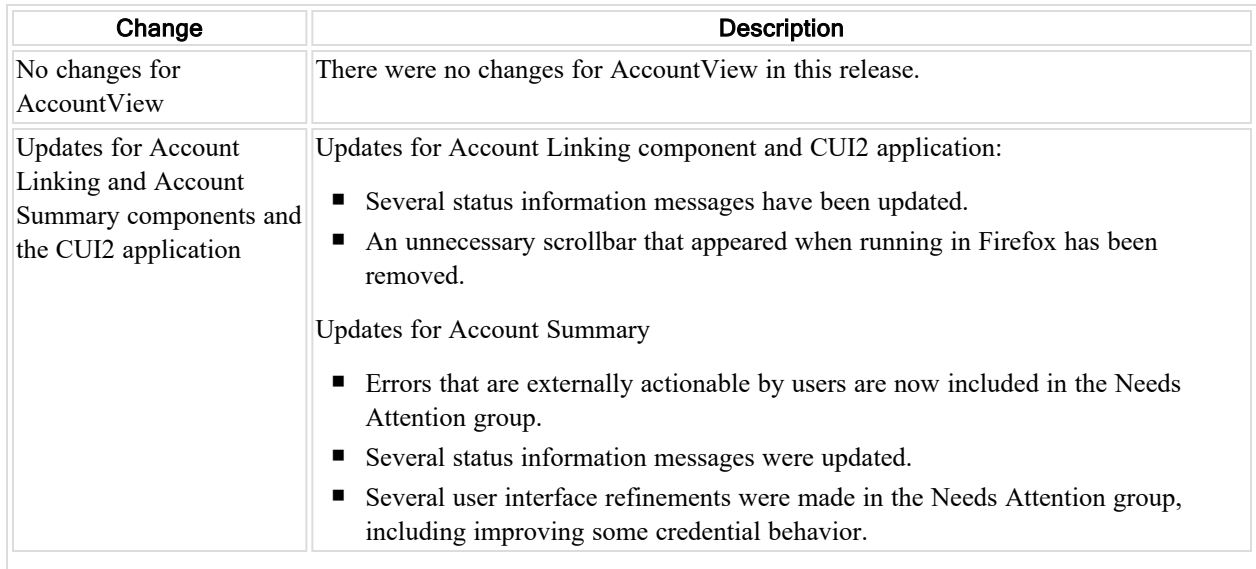

# <span id="page-11-1"></span>Version 2.37

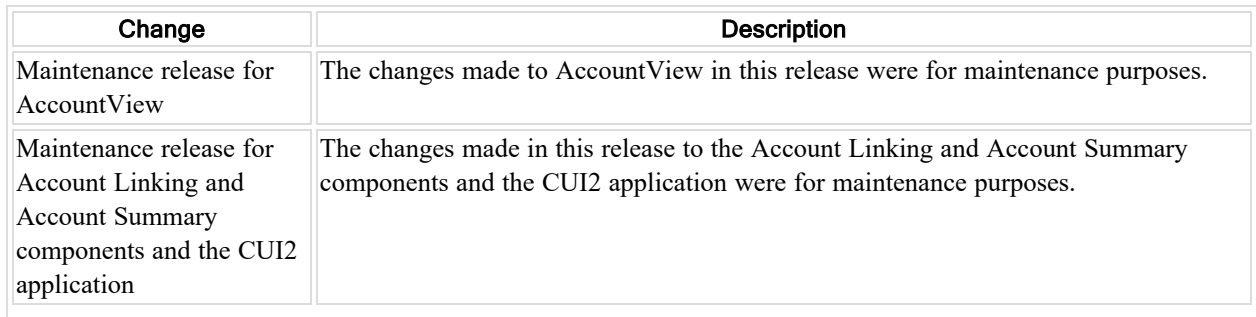

<span id="page-11-2"></span>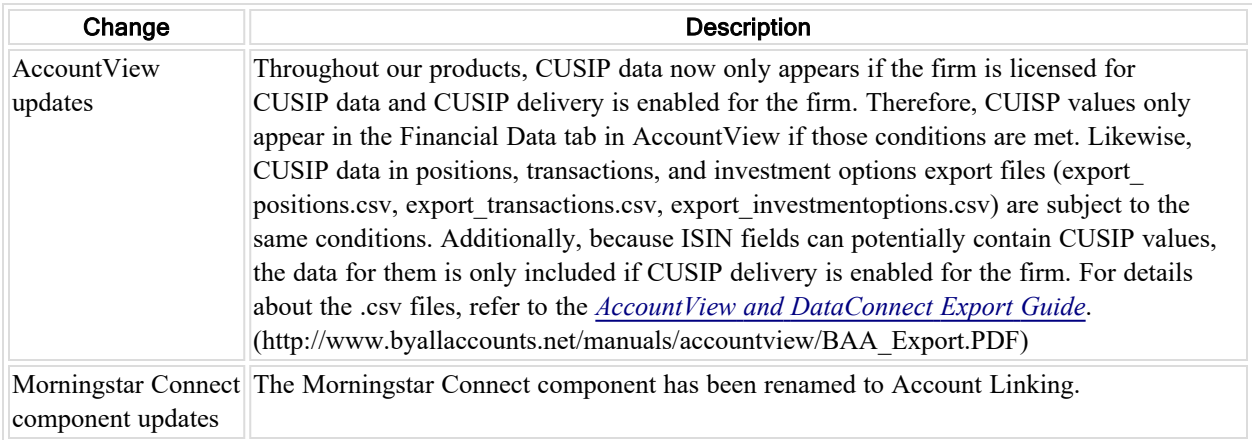

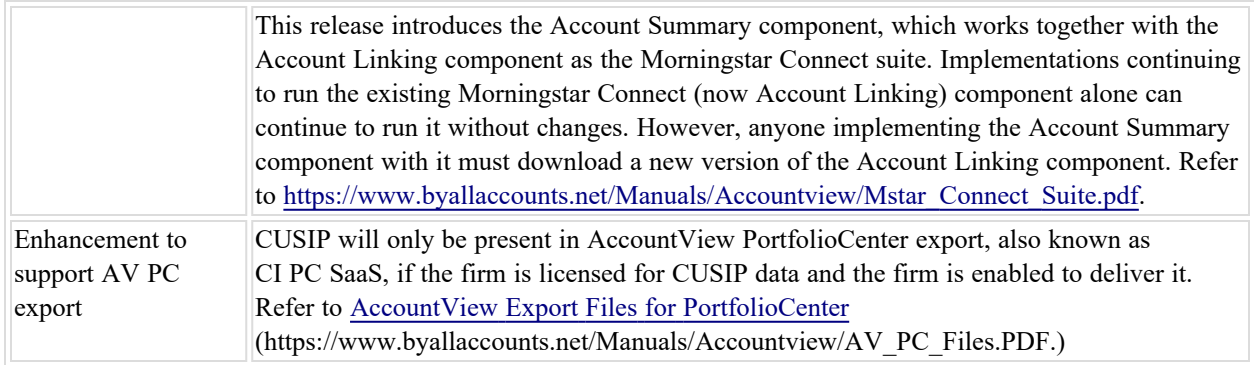

<span id="page-12-0"></span>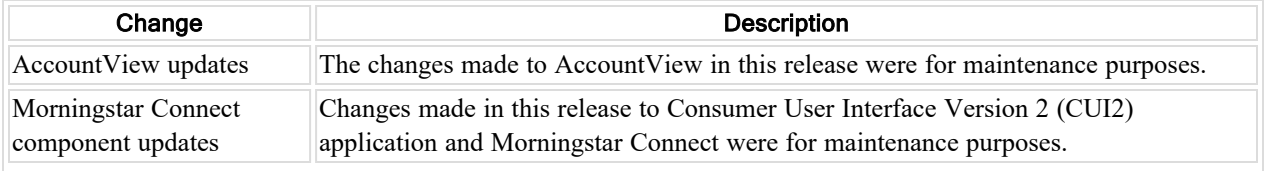

### <span id="page-12-1"></span>Version 2.34

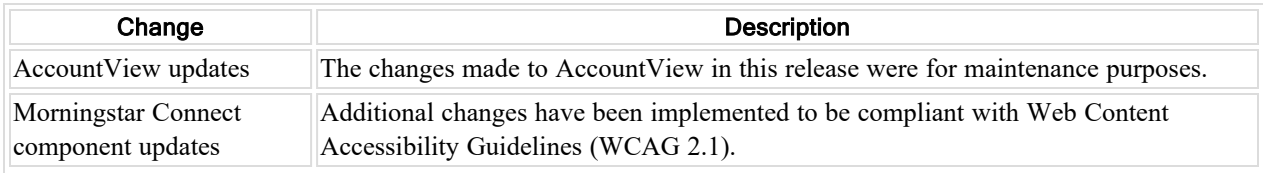

<span id="page-12-2"></span>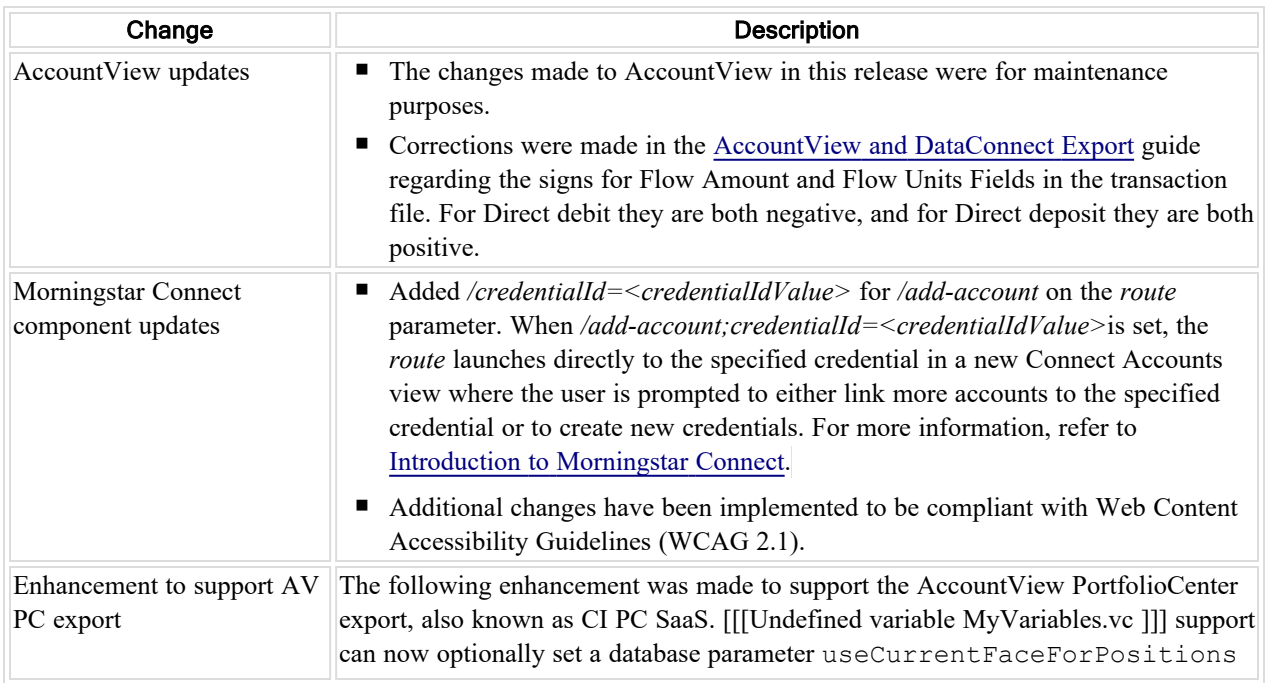

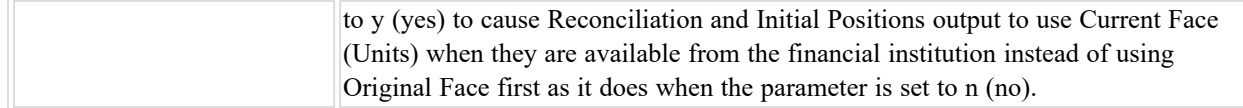

<span id="page-13-0"></span>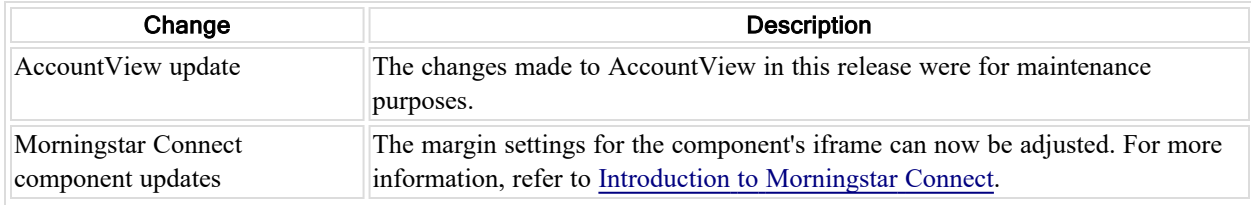

### <span id="page-13-1"></span>Version 2.31

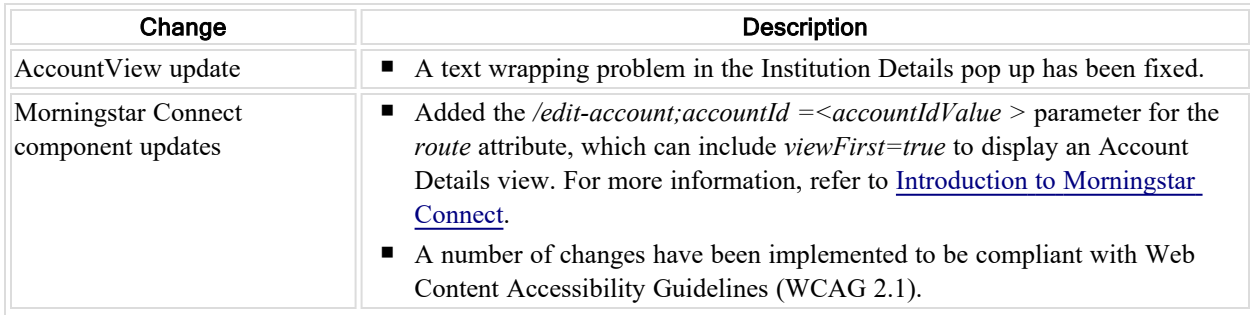

# <span id="page-13-2"></span>Version 2.30

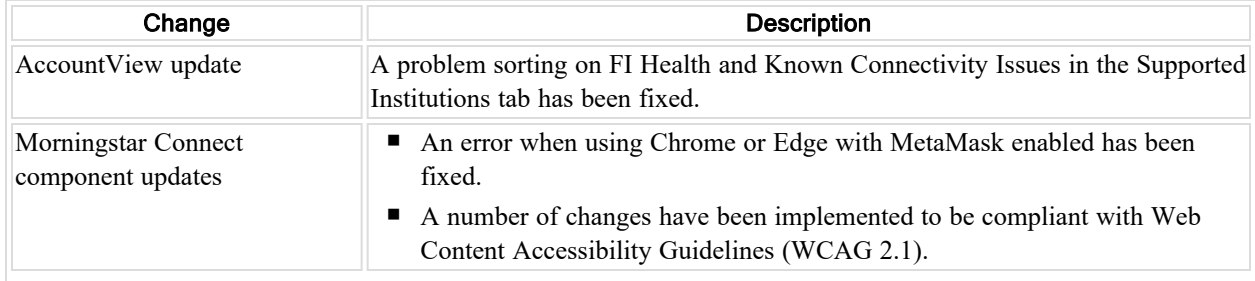

<span id="page-13-3"></span>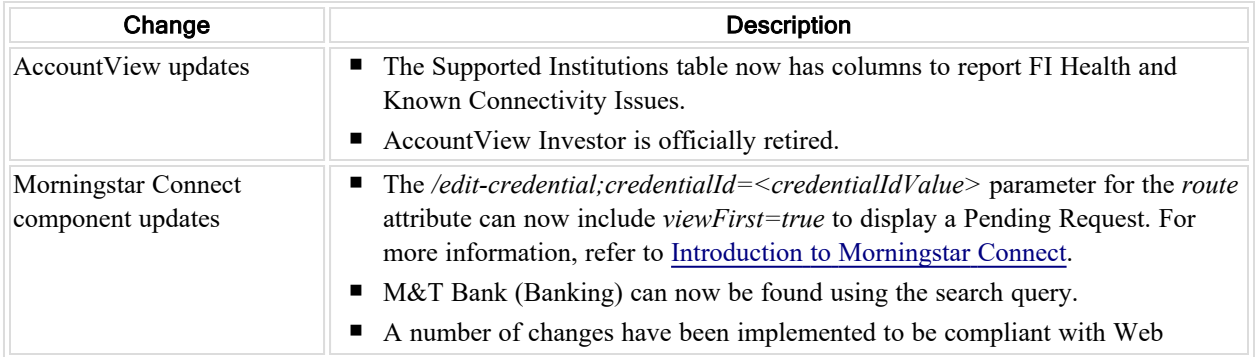

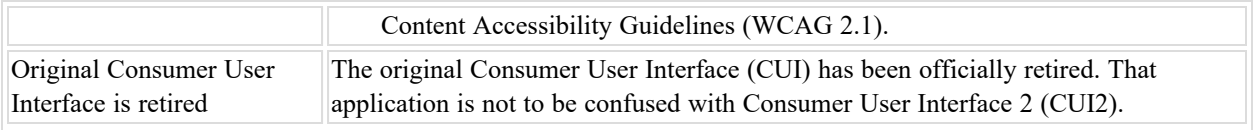

<span id="page-14-0"></span>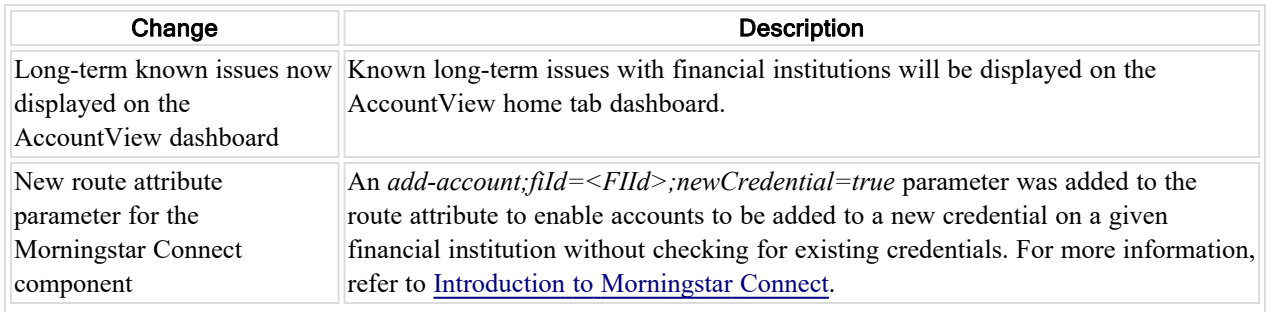

### <span id="page-14-1"></span>Version 2.27

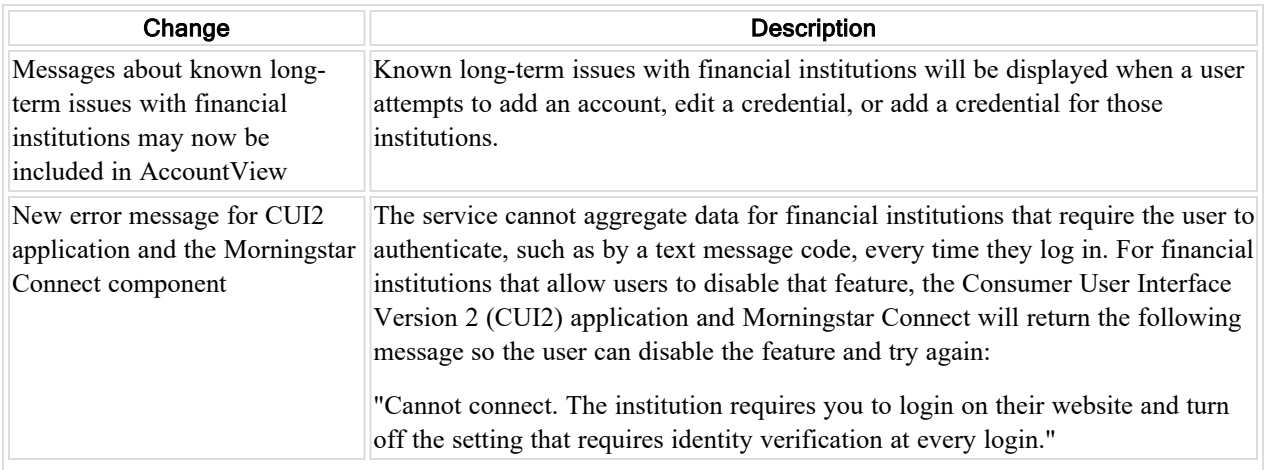

# <span id="page-14-2"></span>Version 2.26

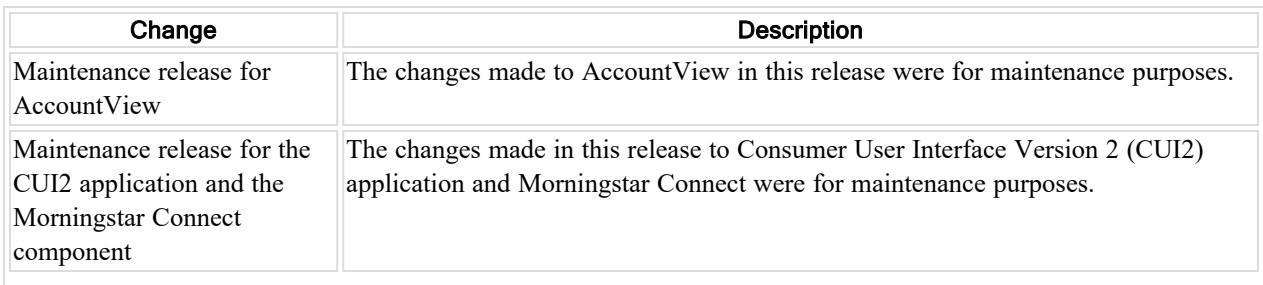

<span id="page-14-3"></span>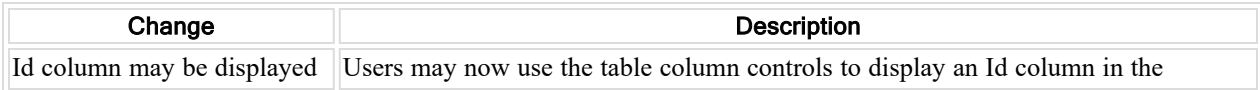

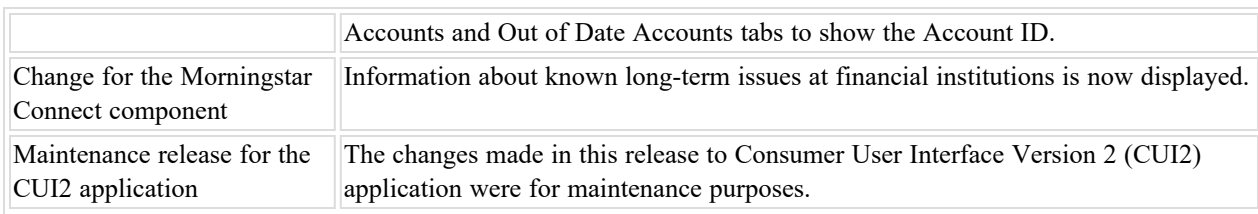

<span id="page-15-0"></span>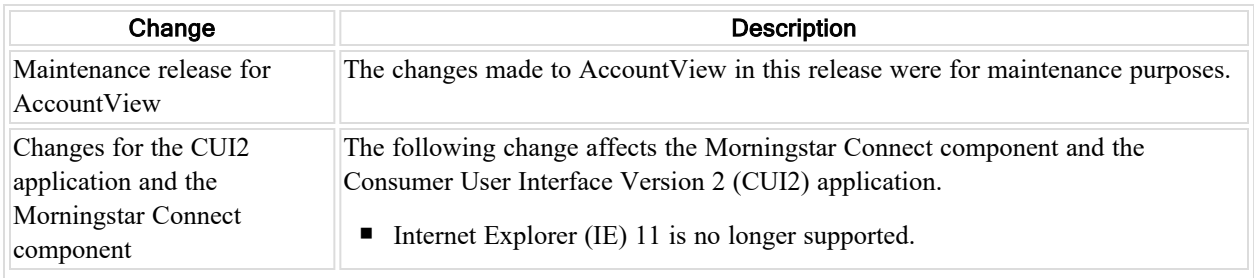

# <span id="page-15-1"></span>Version 2.23

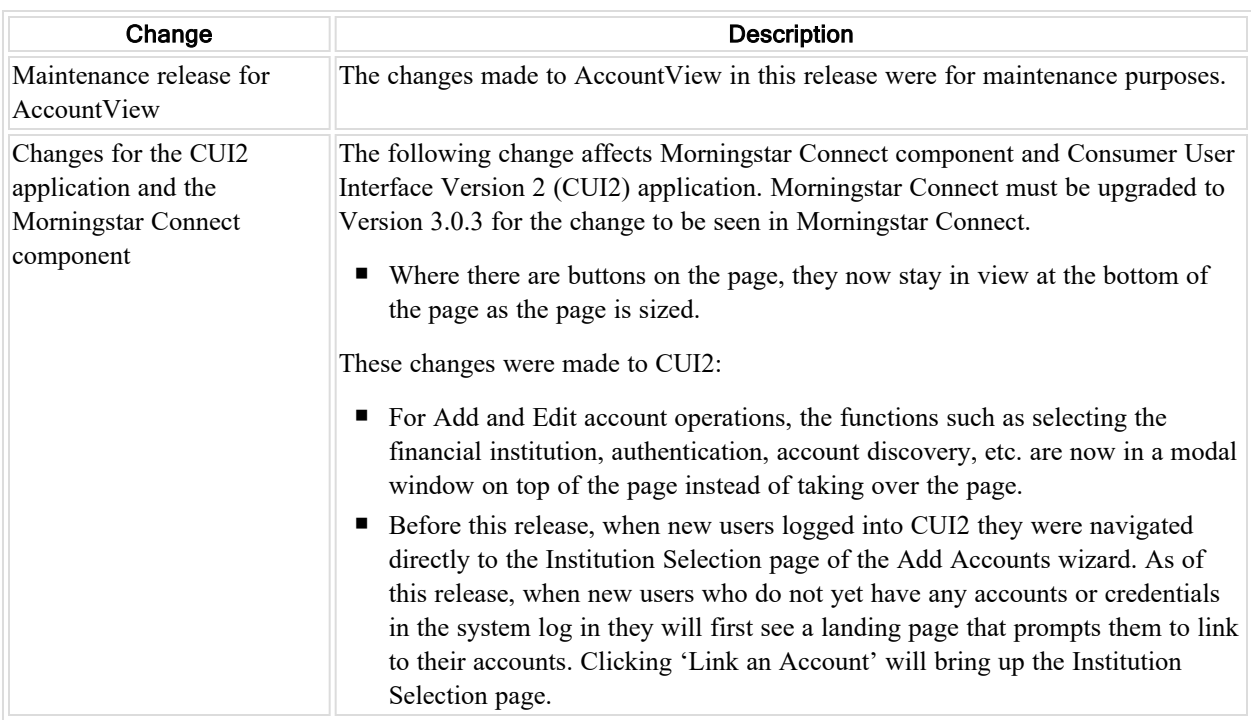

<span id="page-15-2"></span>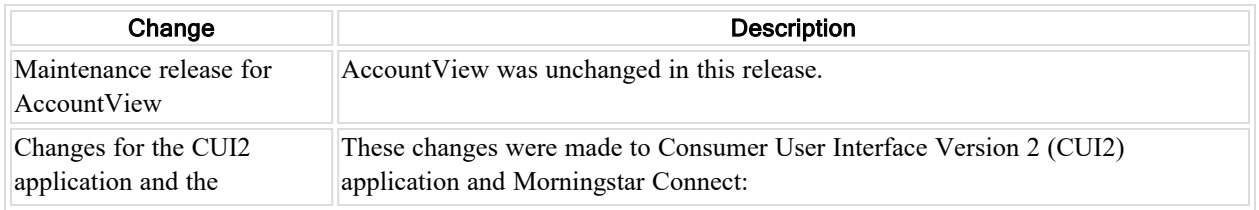

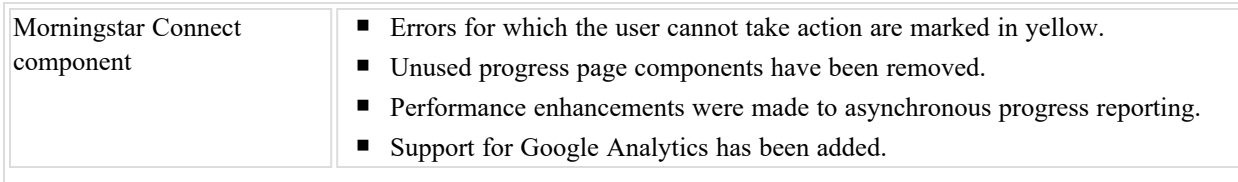

<span id="page-16-0"></span>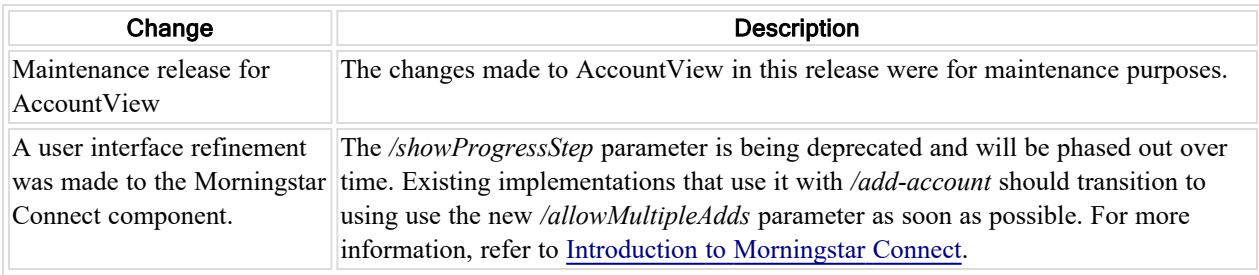

# <span id="page-16-1"></span>Version 2.20

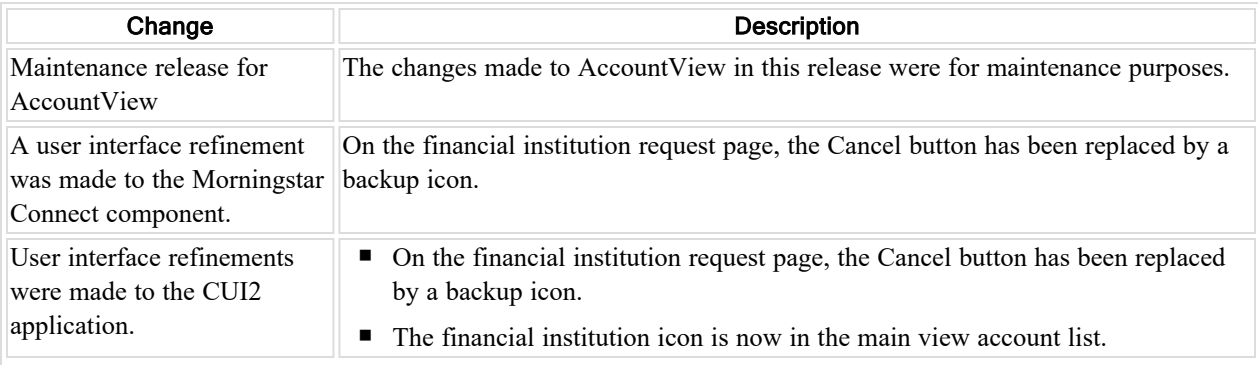

# <span id="page-16-2"></span>Version 2.19

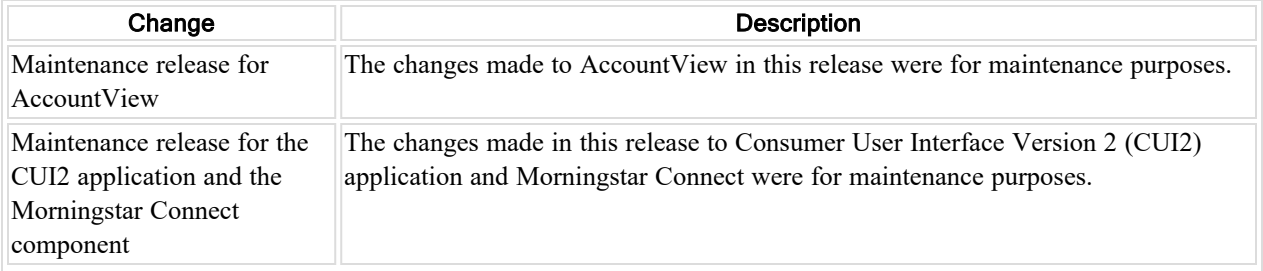

<span id="page-16-3"></span>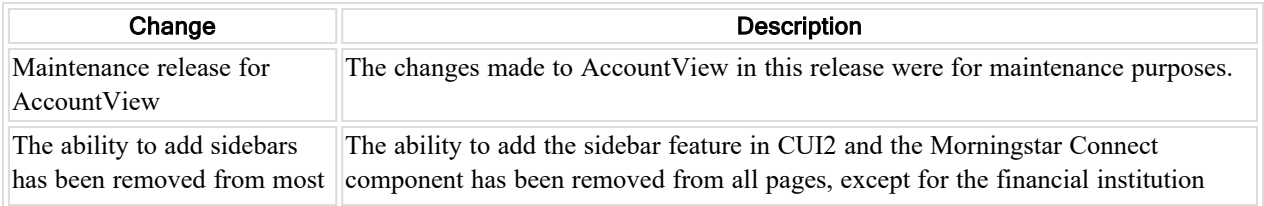

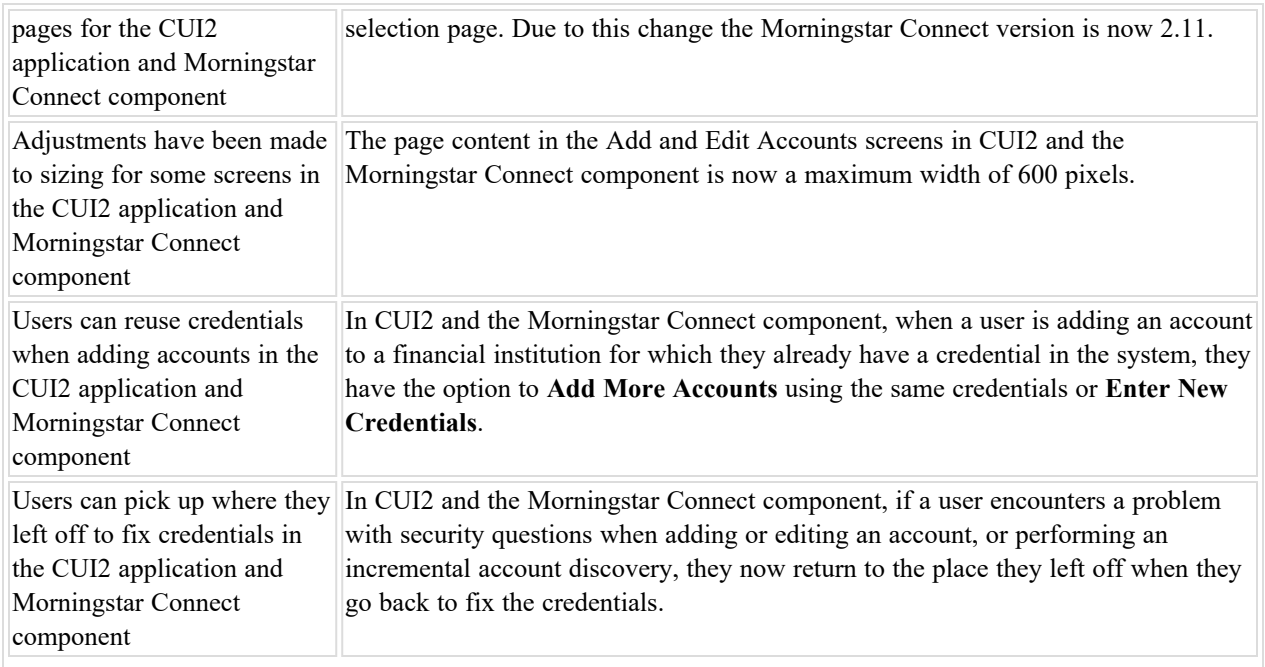

<span id="page-17-0"></span>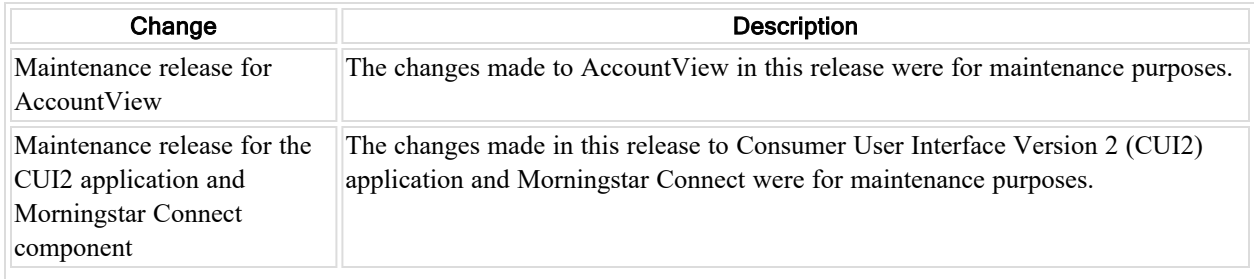

# <span id="page-17-1"></span>Version 2.16

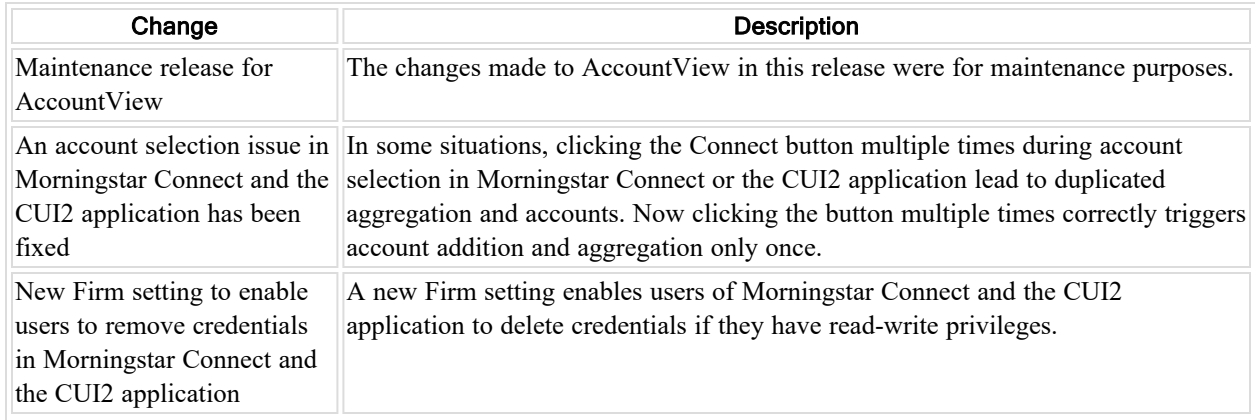

<span id="page-17-2"></span>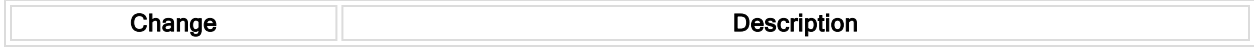

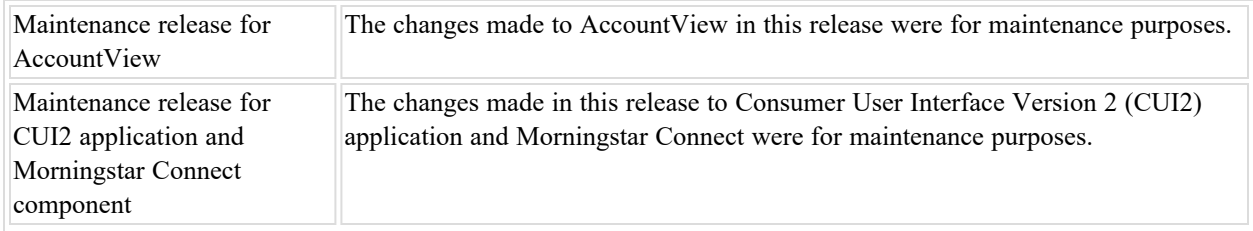

<span id="page-18-0"></span>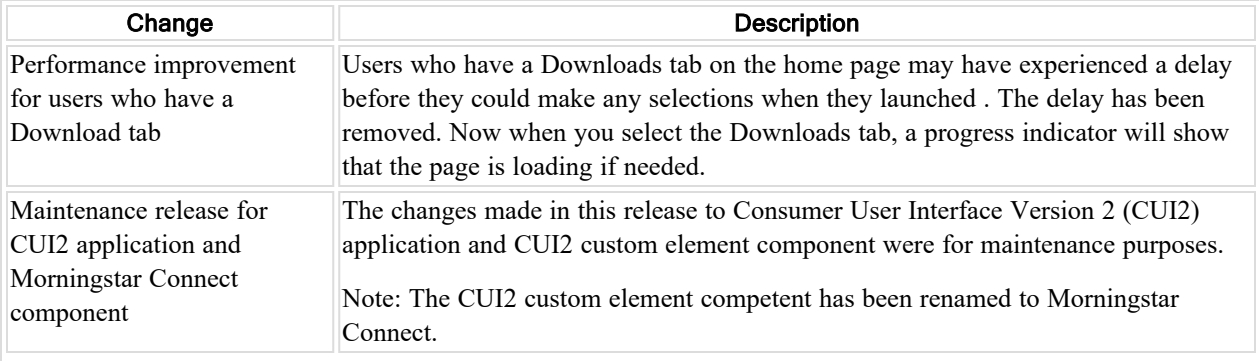

### <span id="page-18-1"></span>Version 2.13

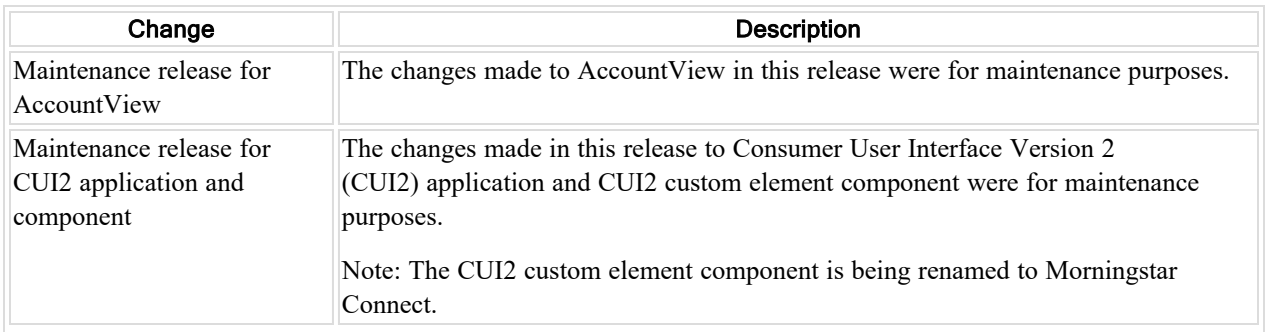

### <span id="page-18-2"></span>Version 2.12

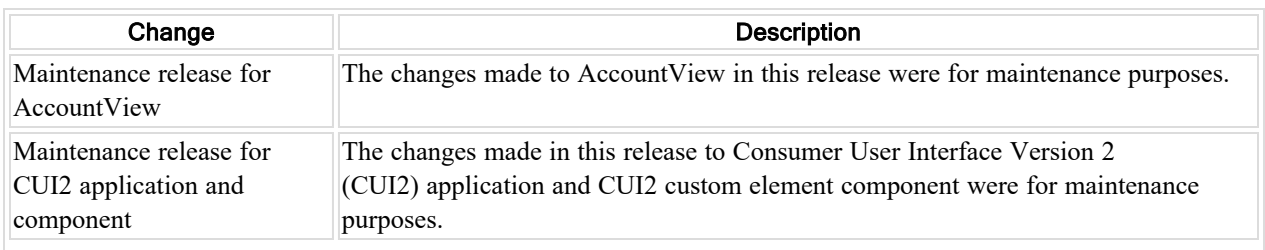

<span id="page-18-3"></span>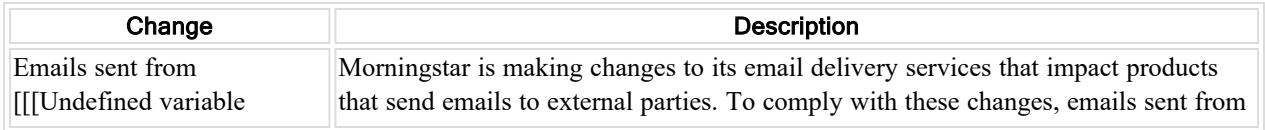

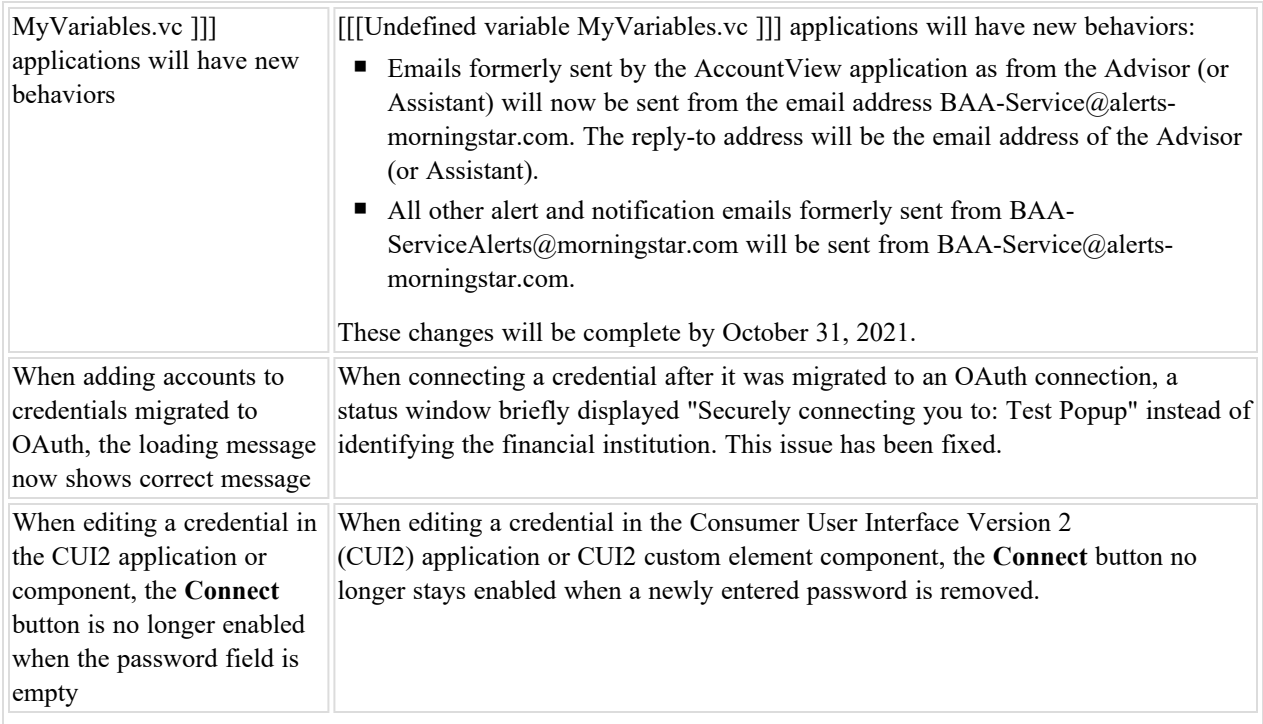

<span id="page-19-0"></span>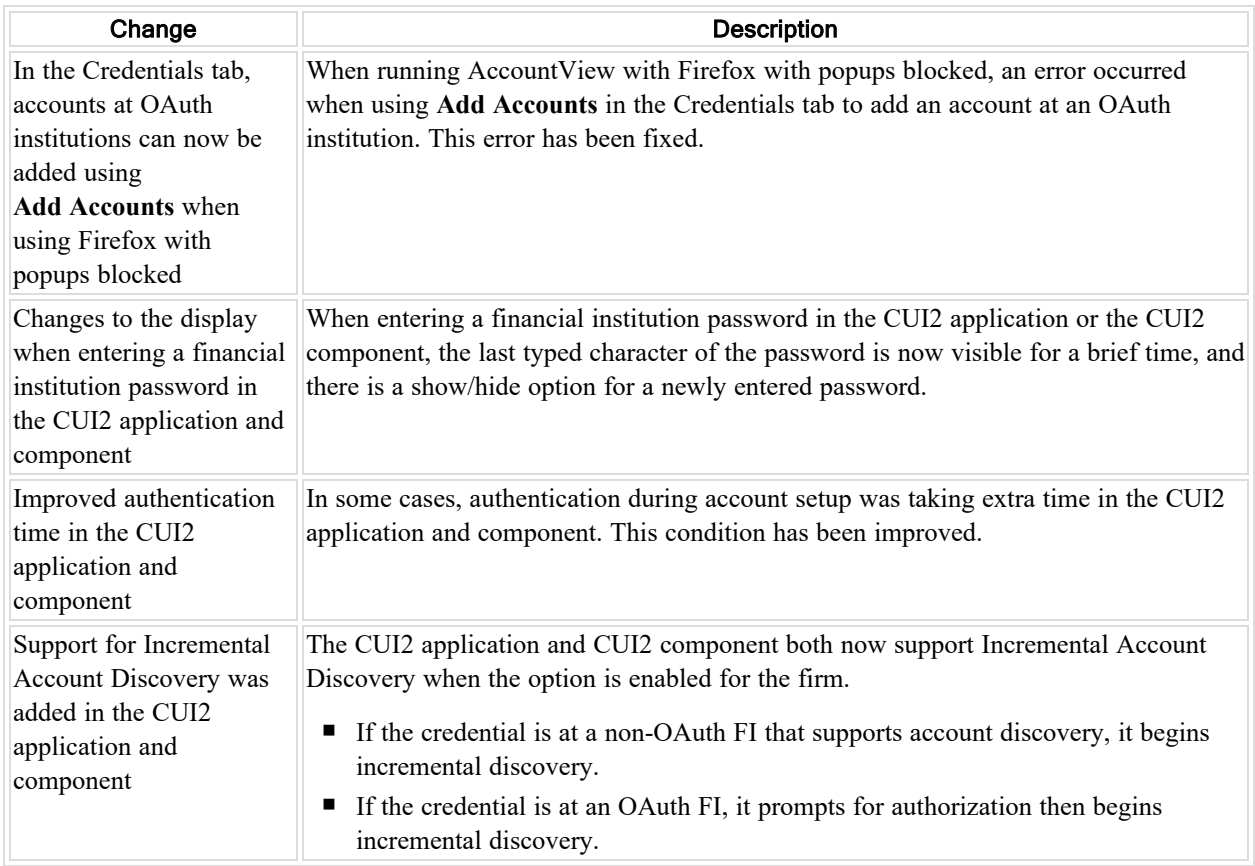

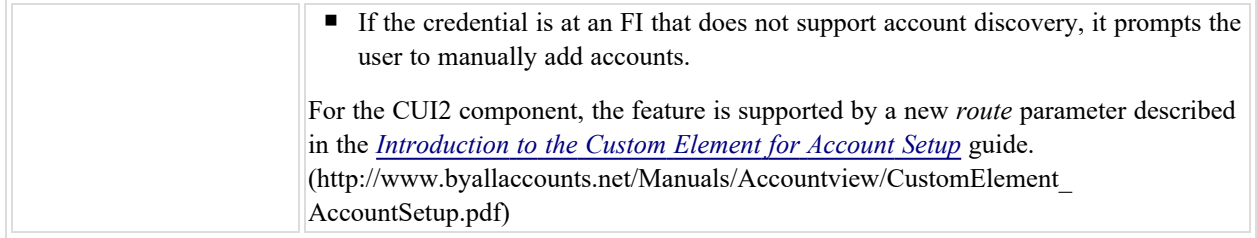

<span id="page-20-0"></span>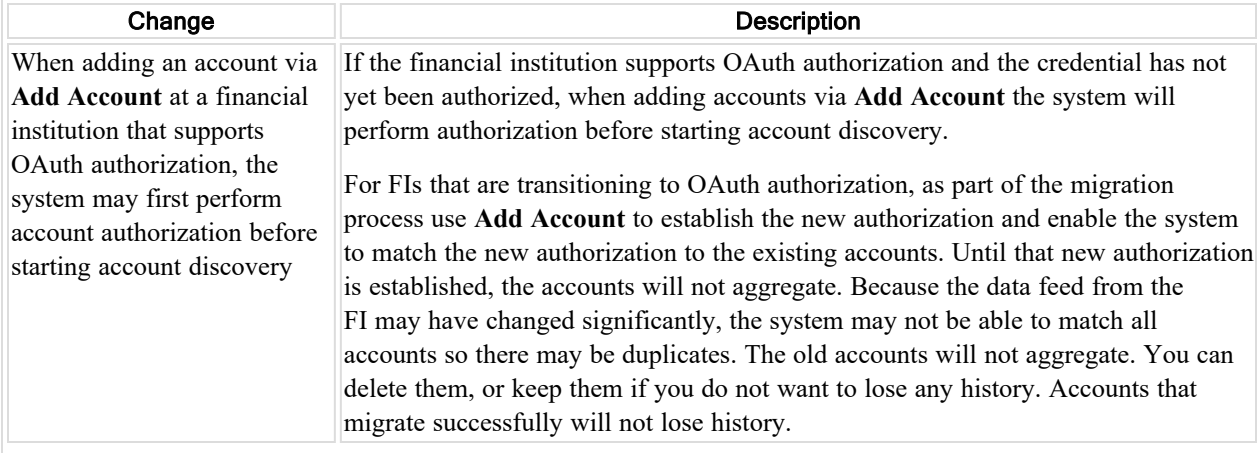

### <span id="page-20-1"></span>Version 2.08

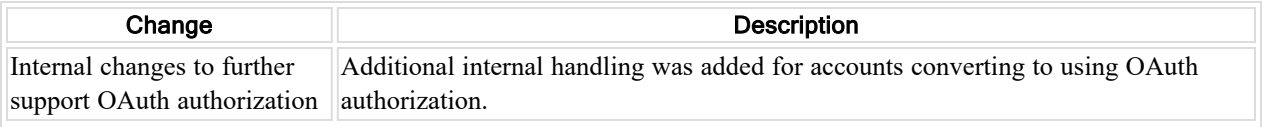

# <span id="page-20-2"></span>Version 2.07

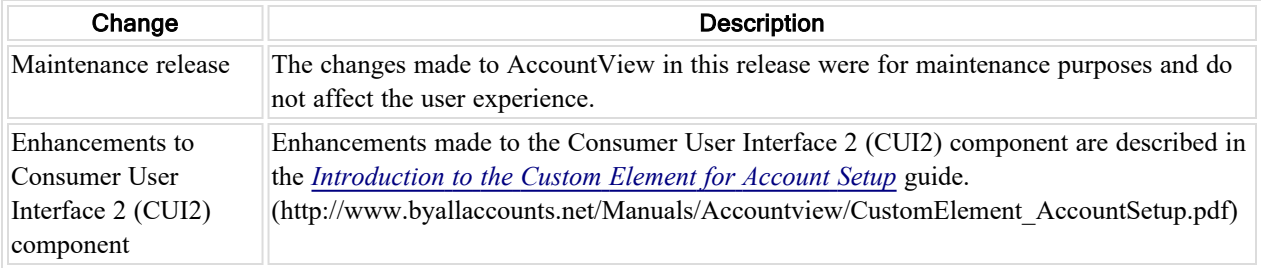

<span id="page-20-3"></span>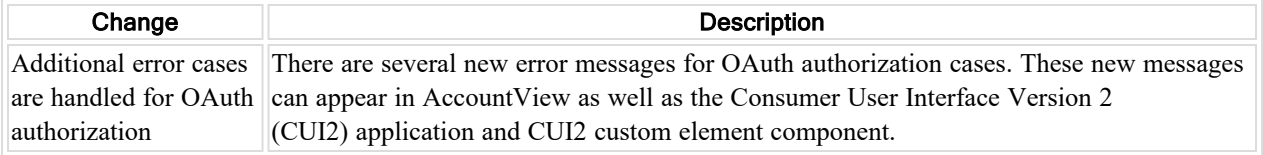

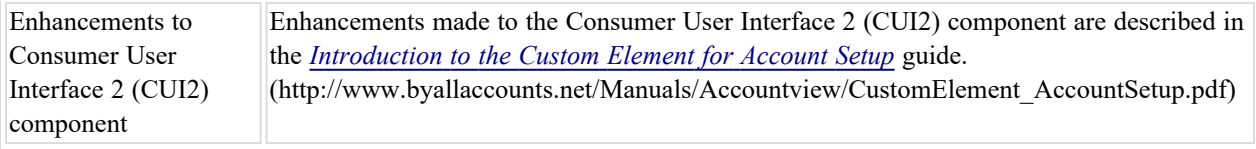

<span id="page-21-0"></span>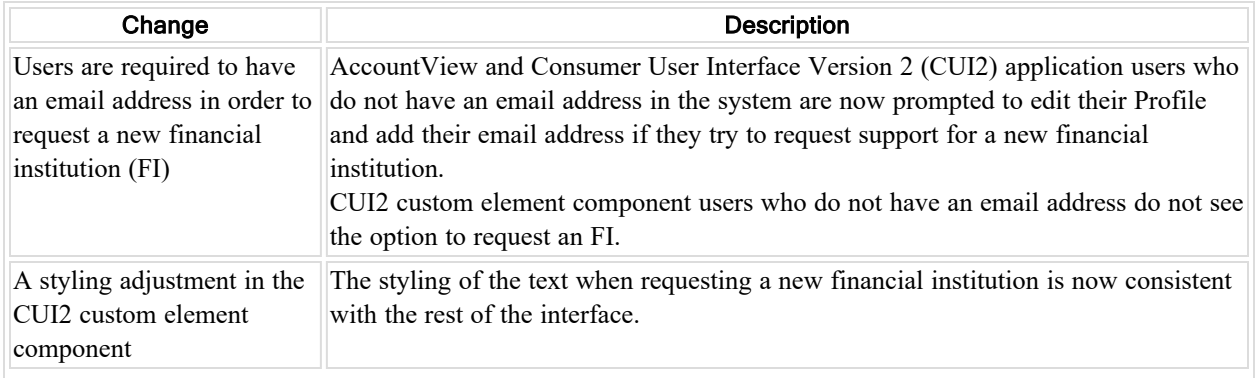

# <span id="page-21-1"></span>Version 2.04

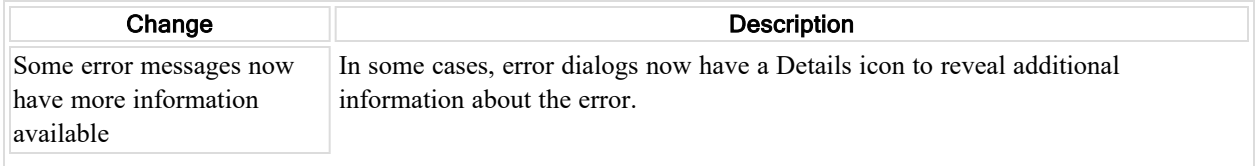

# <span id="page-21-2"></span>Version 2.03

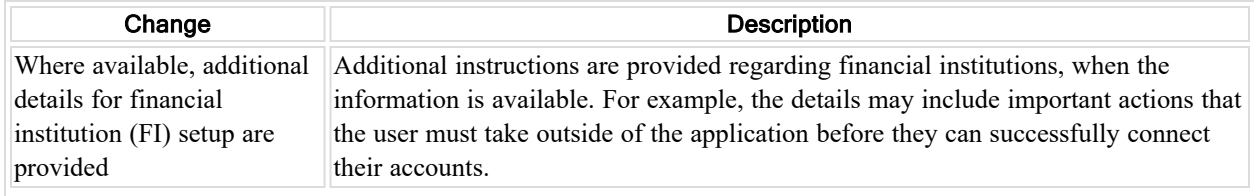

<span id="page-21-3"></span>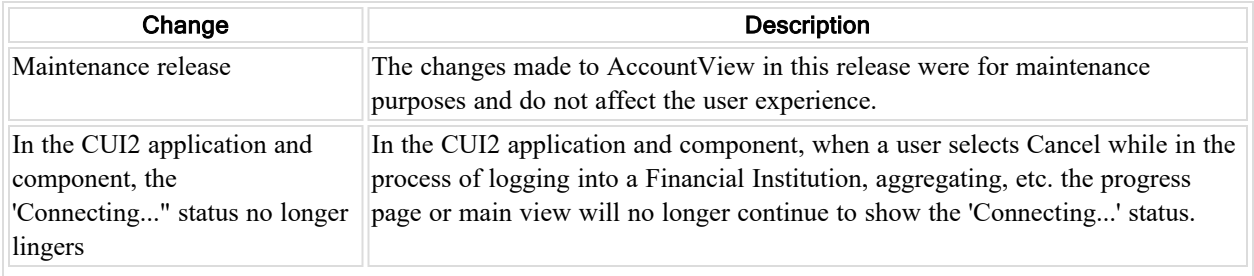

<span id="page-22-0"></span>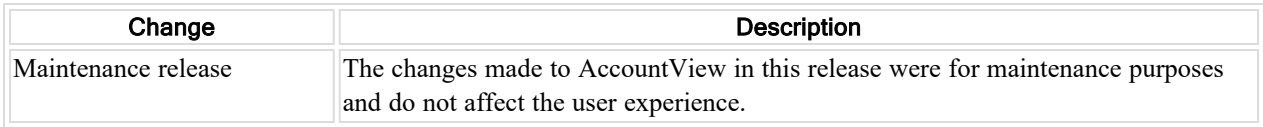

### <span id="page-22-1"></span>Version 2.00

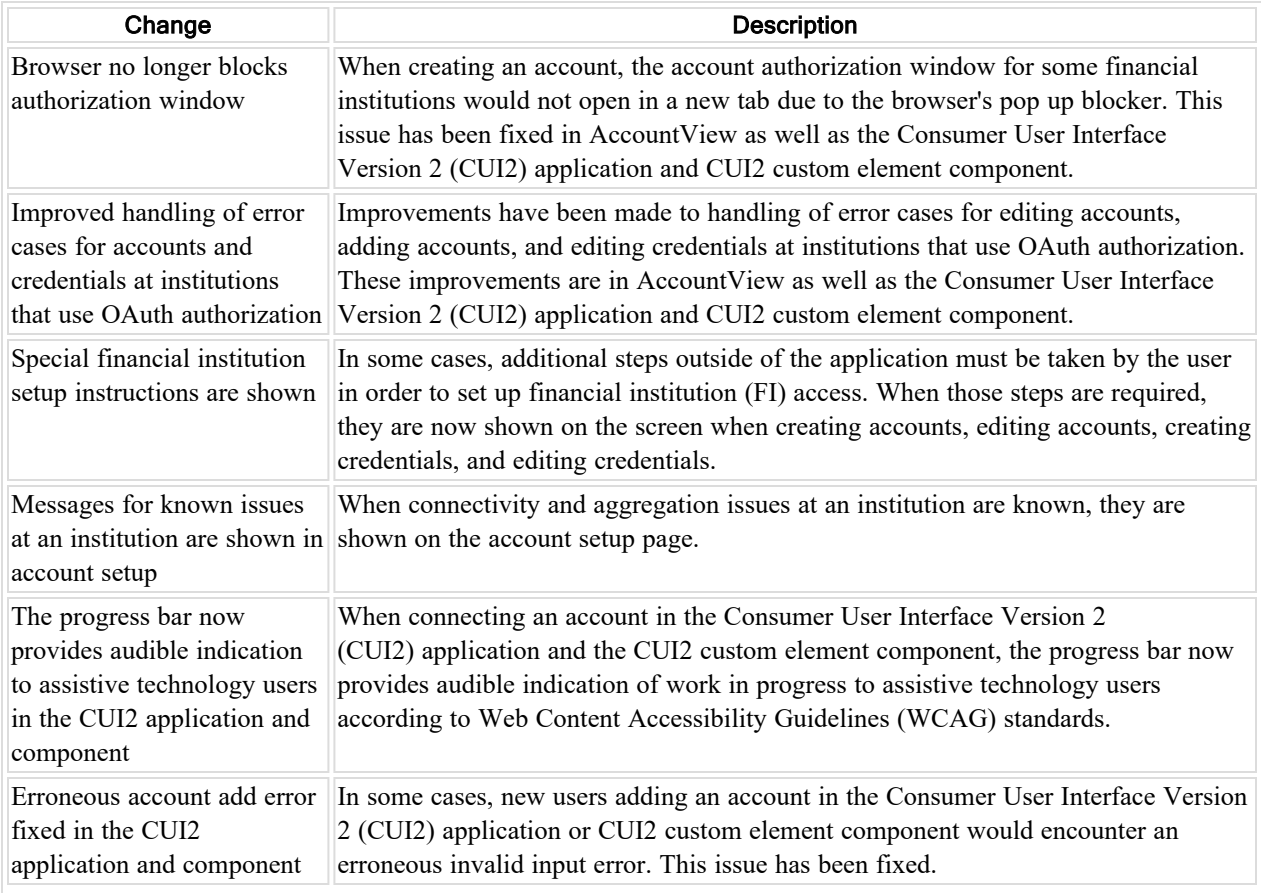

### <span id="page-22-2"></span>Changes in version 1.99 and prior

<span id="page-22-3"></span>For prior changes refer to the online help at [AccountView](http://www.byallaccounts.net/Manuals/Accountview/AVHelp/AV_Advisor_Help/AccountViewAdvisor.htm) Online Help.

### If you experience a problem

<span id="page-22-4"></span>If you experience a problem with this application or the help system, please contact Technical Support.

# About this application

This application is a secure, web browser-based application that can provide account aggregation information to advisors and their clients. Its primary purpose is to enable users to view summary information about their accounts held at any of thousands of institutions.

### <span id="page-23-0"></span>Possible user types

Depending on how the application is configured for a firm that subscribes to it, there may be the following types of users working with it.

- **n advisors** can create, edit, and delete online accounts, plus request account aggregation. They can also view the aggregation status of each account and the total market value of the holdings in each account. If clients are allowed for their system, advisors can create and manage clients and associate clients with their accounts. Also, if the firm allows it, the advisors can request support for more institutions and may be allowed to sign themselves up for the system.
- **n** assistants may either have read-write privileges and do most of what advisors can do (except create and manage other assistant users), or may have read-only privileges.
- **n** clients are the account holders (investors). There are different types of client access. For example, client users may have full access to all features for their own accounts, they may have limited privileges so they can only modify their own account credentials, they may be able to view information and make no changes, or they may have no access at all.

### <span id="page-23-1"></span>Logging into the system

**Note:** Some users access this system through another application. When they log into the other application they can access this one without logging in again. Those users are sometimes referred to as single sign-on (SSO) users. This topic is intended for the users who log into the system directly using a login ID and a password.

The first time you log in with a login ID and a password, you may be prompted to change your password. You should also add a password hint.

- 1. Enter your login ID and password.
- 2. Click **Login**.
- 3. If you are a new user, or if your password has expired, create a new password and password hint and click **OK**.
- 4. If you see the User Agreement, read it. If you agree, click **Agree**.

#### <span id="page-23-2"></span>Changing your password

When you change your password you can also add or change your password hint. If you do not have a password hint, then use these instructions to create one.

- 1. Click **My profile**.
- 2. Click **Change Password**.
- 3. Type your current password.
- 4. Type your new password twice.
- 5. Add or change the password hint to help you remember your password.
- 6. Click **Save**.

#### <span id="page-23-3"></span>Logging out

You can log out from any view in the system. At the top right of the view window, click **Logout**.

#### <span id="page-24-0"></span>If your session times out

If you do not interact with the system for a while, your session will end. If you want to continue to use the system, log back in.

### <span id="page-24-1"></span>Tips for working with the interface

<span id="page-24-2"></span>This section describes some of the ways you can work with the user interface.

#### Searching lists using a filter

You can search for information in a table by searching for a word in a column. Above the column, click in the area

that says *Search*. Type a key word that will help you find the record, then click the filter icon ( ). When the system finds records with that word in the column, it pulls them to the top of the list.

You can search on multiple columns at once. For example, in the Out-of-date Accounts tab you could enter a search

word for Institution and another for Name then click the filter icon  $(\mathcal{F})$ . The list would then show all out-of-date accounts that have that institution name and account name.

To remove the filter and show all the records in the table, right click under the filter icon (**1)**, and select **Clear Filter**.

#### <span id="page-24-3"></span>Sorting lists

A fast way to sort a list by ascending or descending order of a column is to click the column name.

If you have complex sorting criteria, you can use the Configure Sort feature. For example, you can combine sorting orders, and set one column to sort in ascending order while another sorts in descending order. Roll your pointer over any column name, right click on the caret ( $\blacksquare$ ), and select **Configure Sort**. You can add or delete levels, and rearrange them so that records are first filtered using one field, then filtered within that set using another field, and so on.

To remove the sort, right click under the filter icon ( ), and select **Clear All Sorting**.

#### <span id="page-24-4"></span>Changing which columns show in tables

To control which field columns show in a table, right click on any column name and select **Columns**. Items with a check mark are included in the table. Click on an item to add or remove its column from the table.

#### <span id="page-24-5"></span>Sizing columns

You can make a column wider or narrower. Roll your pointer over the line that separates that column from the next one, then hold down your left mouse key while dragging the column edge to the width you want.

#### <span id="page-24-6"></span>Freezing columns so they do not scroll

You may want to keep a column visible when scrolling across a table. To do that, right click on the column header and select **Freeze [column name]**. To unfreeze the column, right click on the column header and click **Unfreeze [column name]**.

#### <span id="page-24-7"></span>Enabling a button that is disabled

In some cases you may see a button that is disabled, but you want to use it. Typically a button is disabled because a condition exists that prevents you from performing that action. The most common is the **Edit Account** button. You can only edit one account at a time, so if more than one account is selected (or no account is selected), the button is disabled (grayed out). To edit an account, click **Clear Select** to deselect all accounts, then select the account you want to edit.

#### <span id="page-25-0"></span>Unmasking account numbers

<span id="page-25-1"></span>Hover your cursor over the masked account number to see the entire value. You can unmask account numbers for the duration of your session by unchecking **Settings>Mask account numbers**.

# All Accounts tab

The **Accounts > All Accounts** tab shows all of your accounts that have been configured in the system. You can see:

- when each account last gathered data.
- $\blacksquare$  the total market value of holdings for each account.
- <sup>n</sup> whether the last attempt to gather data for the account was successful.

<span id="page-25-2"></span>From this tab you can create accounts, or select them to edit, aggregate, or delete them.

### Finding the account you want

To find the account you want, you can search within a column or sort by a column in the list of accounts in the All Accounts tab. You can also control which columns show and what size they are. For details see "Tips for [working](#page-24-1) with the [interface"](#page-24-1) on page 18.

**Note:** If you have accounts associated with a requested financial institution, they do not appear in the All Accounts tab until the financial institution is implemented for your firm.

### <span id="page-25-3"></span>About creating accounts

There are many ways to create accounts. The methods available to you depend on how your system is configured and how you like to work. Some of the possible methods may include:

- n enter your credentials for accounts you advisor has set up in the system.
- <sup>n</sup> create accounts and enter all the required data yourself (including the credentials). See ["Creating](#page-26-0) accounts you enter the [credentials"](#page-26-0) on page 20.
- n create accounts held at an institution. As a shortcut, if you see an account held at that same financial institution, you can select it and create another account at that institution. That way you bypass the step that requires you to find the institution.
- create accounts that request support for a new institution (if your system allows you to request institutions).

#### <span id="page-25-4"></span>When accounts are failing to aggregate

When an account is failing to aggregate, a red alarm icon  $($ **A**) shows in the Alarm column in the All Accounts tab to indicate that the account does not have prior business day data and may need further attention. Hover over the alarm to display a brief reason for the alarm, and click the alarm to see more details.

If you need to fix a problem with an account, before trying to aggregate it switch to the Out-of-date Accounts tab for recommended actions. For more information, refer to ["Out-of-date](#page-31-0) Accounts tab" on page 25.

#### <span id="page-26-0"></span>Creating accounts - you enter the credentials

Users who have permission to create their own accounts within the system can use this topic.

This topic explains how to create accounts in the system when you have the **credentials**<sup>1</sup> needed to access the account online at the financial institution. If you do not have the credentials, but expect to get them, you can use these steps to partially create the account and come back later to enter the credentials.

#### <span id="page-26-1"></span>General flow of account creation when you have the credentials

These are the main steps in fully creating an account when you have all of the credentials:

- 1. Select the institution that holds the account.
- 2. Define account credentials.
- 3. Test account credentials to see if the system can access the account.

#### <span id="page-26-2"></span>Information you need before you begin

You need to know at least the following:

- <sup>n</sup> Specific identity of the financial institution, ideally the login link used to access its web site.
- Credentials including user name and password needed to log in and access the account. Depending on the institution, you may also need one or more exact questions and answers.

If account discovery is available for the Institutions, that's all you need. To determine if the financial institution

supports account discovery, in any list of **Institutions**, click the arrow  $(\cdot)$  next to the name of the institution to expand the row to show the detail information. If the Data details section shows "Provides account discovery? yes", then it does. Refer to "Creating accounts - account [discovery"](#page-26-3) on page 20.

If account discovery is not available for the institution, you additionally need the following:

- Quantity of accounts you have at the institution.
- The names and descriptions of the accounts. You need this information so you can give the accounts descriptive names in the system.
- Account numbers.

**Note:** The system automatically creates a nickname for the credential needed to access this account so you can differentiate it from other credentials you might use to access other accounts in the system.

#### <span id="page-26-3"></span>Creating accounts - account discovery

Users who have permission to create their own accounts within the system can use this topic.

This topic explains how to create accounts in the system when all of the following are true:

<sup>1</sup>Credentials are the information used to access financial accounts. Requirements can vary among institutions, but typically credentials include User IDs (logins) and PINs (personal identification numbers) or passwords. Sometimes credentials include required answers for questions. Within the system credentials also have nicknames as a way to reference the credentials without exposing their logins.

- you know the identity of the financial institution, ideally the login link used to access its web site
- **•** the institution supports **account** discovery<sup>1</sup>
- <sup>l</sup> you have the **credentials**<sup>2</sup> needed to access the account online at the financial institution, or they are already in the system

You can discover accounts while creating accounts using new credentials or using credentials already in the system. Both methods are described here.

#### <span id="page-27-0"></span>Enter the credentials and discover the accounts

Use this method to find accounts with a new set of user credentials.

**Tip:** This feature is available when the financial institution supports it. If the financial institution does not support account discovery, you can manually add the accounts.

- 1. Navigate to **Accounts > All Accounts** tab, then select **Create Accounts > Create Accounts with Credentials**.
- 2. Search for and select the institution. Ideally, search for the login link used to access its web site.
- 3. To confirm whether an institution supports account discovery, click the **Details** link for the institution and review the Institution Details. If the Data details section shows "Provides account discovery? yes", then it does and you can use these steps. When you are done, click **Close**.
- 4. Click **Next**.
- 5. Enter the credential information required by the institution site. Typically the credentials include user name and password, but may include other information.
- 6. Select **Save > and Create Financial Accounts**. The system searches the custodian site for available accounts and then shows the number of accounts discovered.
- 7. Click **OK** to see the list.
- 8. You can:
	- <sup>l</sup> Select **Save Financial Accounts > and Close** to save the accounts and allow the system to run the aggregation overnight.
	- Select Save Financial Accounts > and Aggregate to save the accounts and begin the aggregation process immediately.

To cancel without adding accounts to the system, click **Cancel Account Creation**.

#### <span id="page-27-1"></span>Discover accounts for existing credentials

Use this method when the credential already exists in the system and you want to see if any additional accounts may be available at the custodian site for the same login.

 $1$ Account discovery is a feature that helps the system automatically find all the accounts that may be available under a specific login at a financial institution site.

 $2C$ redentials are the information used to access financial accounts. Requirements can vary among institutions, but typically credentials include User IDs (logins) and PINs (personal identification numbers) or passwords. Sometimes credentials include required answers for questions. Within the system credentials also have nicknames as a way to reference the credentials without exposing their logins.

This feature is available when the financial institution supports it. If the financial institution does not support account discovery, you can manually add the accounts.

1. Navigate to the **Credentials > All Credentials** tab, then select the credential for which you would like to initiate the account discovery process, then click **Add Accounts**.

If the financial institution supports account discovery, the system searches the custodian site for available accounts and then shows the number of accounts discovered.

If the financial institution supports OAuth authorization and the credential has not yet been authorized, the system will perform authorization before starting account discovery.

This process only find accounts that are not yet set up in the system under the same credential. For example, if you already have two accounts configured, and there are five accounts available to this login, then the account discovery process will only return the three accounts that have not already been configured in the system.

- 2. Click **OK**.
- 3. From here you can:
- <sup>l</sup> Select **Save > and Close** to save the accounts and allow the system to run the aggregation overnight.
- <sup>l</sup> Select **Save > and Aggregate** to save the accounts and begin the aggregation process immediately.

### <span id="page-28-0"></span>Aggregating accounts

You can request data aggregation<sup>1</sup> for one or more accounts at a time. When you aggregate accounts, a summary link near the top of the window shows the progress of the aggregation process. Click it to open a window that explains whether the accounts aggregated.

If an account is failing to aggregate, a red alarm icon  $($   $\bullet$   $)$  shows in the Alarm column to indicate that the account does not have prior business day data and may need further attention. Hover over the alarm to display a brief reason for the alarm, and click the alarm to see more details. If you need to fix a problem with an account, before trying to aggregate it again switch to the Out-of-date Accounts tab for recommended actions. For more information, refer to ["Out-of-date](#page-31-0) Accounts tab" on page 25.

### <span id="page-28-1"></span>Editing accounts

You can edit information for individual accounts from the All Accounts tab. For example, you can change the name, account number, or credentials for each account.

Sometimes multiple accounts use the same credentials. For example, you might have multiple accounts at a financial institution, all using the same login credentials. If you need to fix the credentials, you only need to fix them for one of those accounts because the credentials are shared.

You can only edit one account at a time, so if more than one account is selected (or no account is selected), the **Edit Account** button is disabled (grayed out). To edit an account, click **Clear Selection** to deselect all accounts, then select the account you want to edit.

<sup>&</sup>lt;sup>1</sup>Also called account aggregation, it is the process of collecting account balance, holdings, and transactions information from the custodian. See also credential aggregation.

The section for editing the Client is disabled if the account uses a credential set for Automated Account Management; accounts with AAM credentials cannot be reassigned. Refer to "Automated Account [Management](#page-52-0) (AAM)" on page 46 for information about AAM.

#### <span id="page-29-0"></span>Exporting a list of accounts

If the Export Table feature is enabled, you can export a list of all accounts into a comma-separated values (.csv) file. The resulting file lists all of the accounts, and provides all of the types of information that is available in the table.

- 1. In the **Accounts > All Accounts** tab, click **Export Table**.
- 2. When the **Export ready** link appears, click it.
- 3. In the **Files to download** window, click the file you just generated.
- 4. In the window that opens, you can choose whether you want to open the file or save it.

<span id="page-29-1"></span>All the accounts (even those not shown on the screen) will be included.

### Exporting account, position, and transaction data

If the Export feature (also known as bulk export) is enabled for your system, you can export account, position, and transaction data for all accounts or selected accounts. These export files contain more information than can be seen in the user interface.

- 1. In the **Accounts > All Accounts** tab, select the account(s) for which you want to export data and click **Export**. (Depending on how your system is configured, the option might be **Export Actions > Export Table**.)
- 2. Optionally you can request historical data for accounts and positions by specifying a close of business date, and which files you want. For transactions, you can limit them to a specific execution period.
- 3. Click **Export**.

You can continue to work while the system generates the files.

4. When the **Export ready** link appears, click it to access all data exports for your current system session.

The following export files may be included in the zip file, if they were requested and there is data for them.

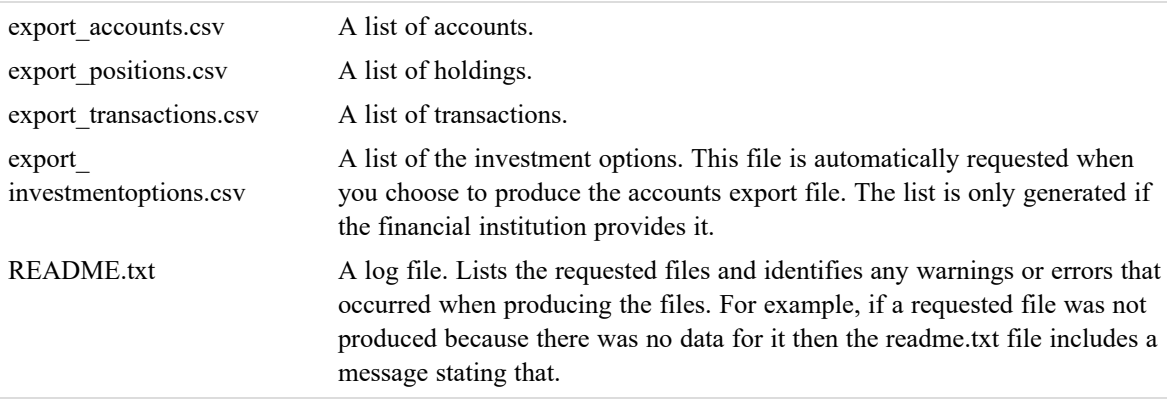

For details about the format of the .csv files, refer to the *AccountView and [DataConnect](http://www.byallaccounts.net/manuals/accountview/BAA_Export.PDF) Export Guide*. (http://www.byallaccounts.net/manuals/accountview/BAA\_Export.PDF)

- 5. In the **Files to download** window, click the .zip file you just generated.
- 6. In the window that opens, you can choose whether you want to open the file or save it.

### <span id="page-30-0"></span>Deleting accounts

If you have permission, you can delete one or more accounts at a time.

**WARNING: When you delete an account, all financial information (such as holdings and transactions) associated with that account is removed from the system as well.**

You might want to delete an account when there are no longer funds in the account, if it was created by mistake, or if the account otherwise no longer contains any useful information.

#### <span id="page-30-1"></span>`Screen elements: All Accounts tab

This table lists the default screen elements on the All Accounts tab. Some items, such as Create Accounts, may not be available depending on the permissions you have in the system. Other items are not present if they are not be enabled for your firm. Note that you filter or search the table and can hide or show columns to customize your display; refer to "Tips for working with the [interface"](#page-24-1) on page 18.

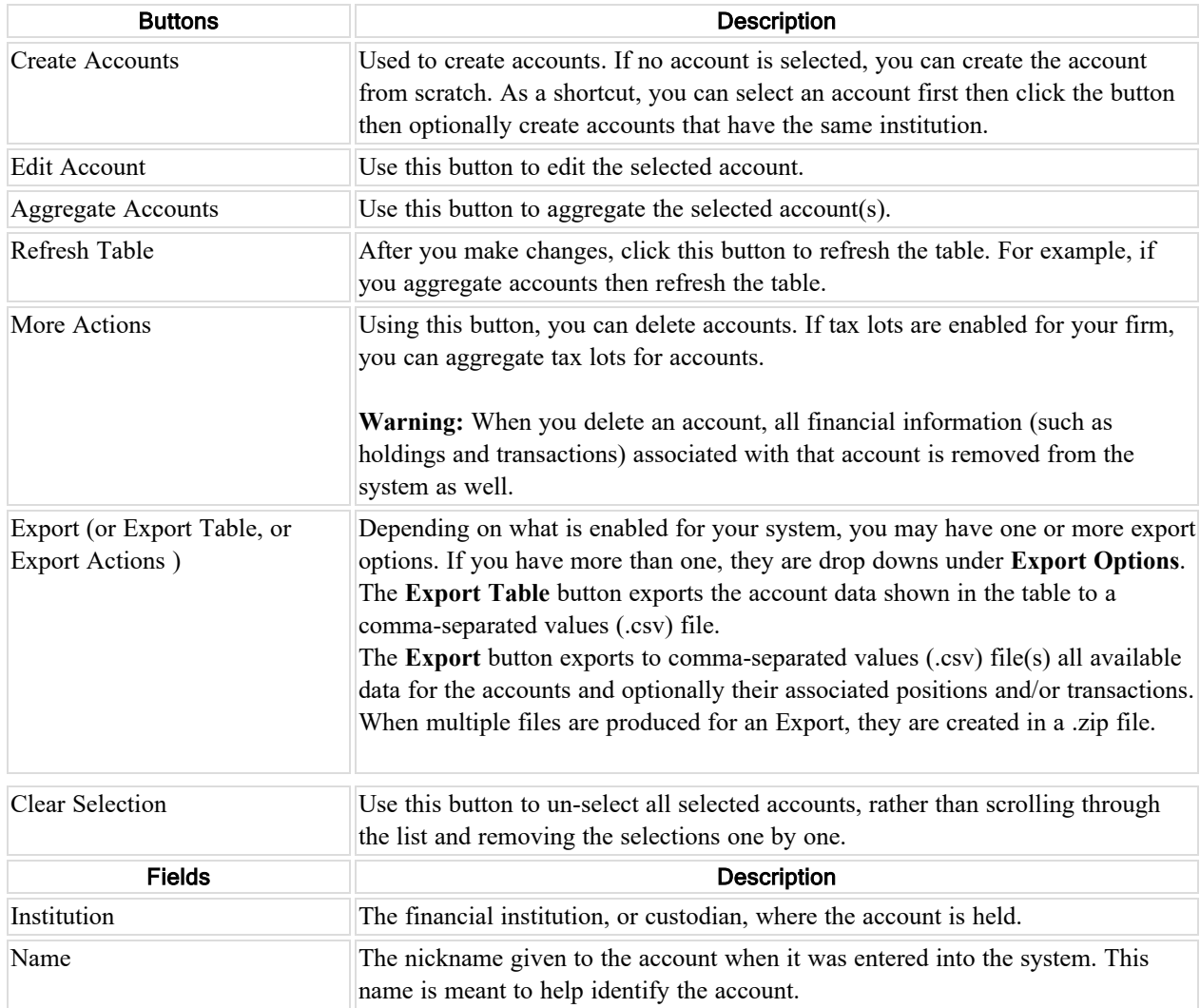

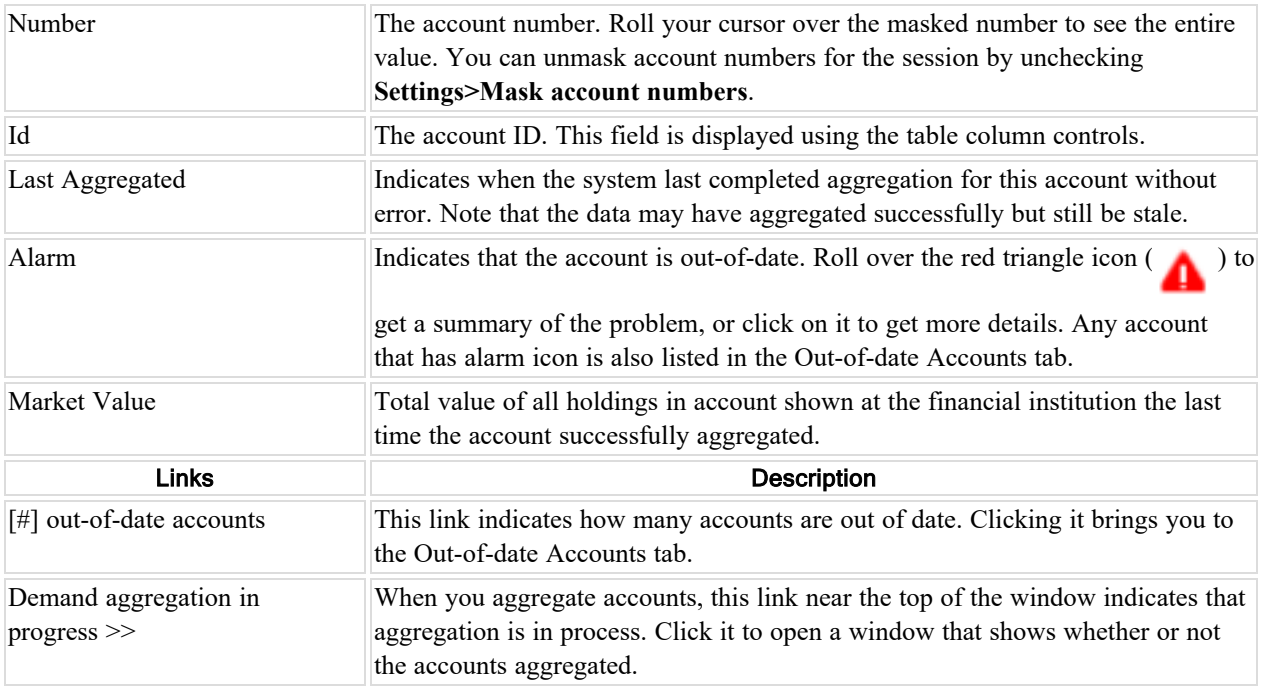

# <span id="page-31-0"></span>Out-of-date Accounts tab

The **Accounts > Out-of-date Accounts** tab identifies the accounts that are out of date (or stale). An out-of-date account, or stale account, is one in which one or more of the positions recorded in the system do not contain data that is current as of the prior market session close ("prior close").

For any account that is out of date, check the **Aggregation Status** and the **Recommended Action** fields for information on why and what to do.

<span id="page-31-1"></span>**Note:** Use the recommended actions in the order they are listed.

### Why accounts may be out of date

Accounts may be out of date for any number of reasons, such as the account:

- <sup>n</sup> has not aggregated yet today Some financial institutions update late in the day, so their accounts may be out-of-date and only need to be aggregated after the financial institutions update their data.
- n has aggregated, but the institution's website did not provide up-to-date data.
- <sup>n</sup> failed to aggregate The most common reason an account would fail to aggregate is a problem with the login **credentials**<sup>1</sup> for the financial institution. If one set of credentials is used to access multiple accounts, fixing the credentials for one of those accounts will fix the problem for all of those accounts. If you want to see all the credentials that need edits, use the **Credentials > Credentials Needing Edits** tab.

For more information, refer to "How [accounts](#page-49-4) become out of date" on page 43.

<sup>1</sup>Credentials are the information used to access financial accounts. Requirements can vary among institutions, but typically credentials include User IDs (logins) and PINs (personal identification numbers) or passwords. Sometimes credentials include required answers for questions. Within the system credentials also have nicknames as a way to reference the credentials without exposing their logins.

#### <span id="page-32-0"></span>How to fix out-of-date accounts

First look to see if the **Aggregate Now** button is active. If so, it shows you how many accounts the system expects you can aggregate successfully without making any changes. Typically these are accounts that update late in the day. If an account is still out of date after aggregatiion, refer to ["Managing](#page-32-2) out-of-date accounts" on page 26.

The account will not become up to date until the problem is resolved. Sometimes the problem will resolve on its own, such as if the web site for the financial institution had a temporary problem. If the problem involves login credentials for the financial institution, the system will not attempt to aggregate the account again until the credentials are changed to avoid being locked out for attempting to use invalid credentials too many times. Otherwise the system will keep attempting nightly aggregation and will typically produce the same error until it is fixed.

#### <span id="page-32-1"></span>Finding an account

To find a specific account, you can search or sort the list of accounts. You can also control which columns show and what size they are. For details see "Tips for working with the [interface"](#page-24-1) on page 18.

#### <span id="page-32-2"></span>Managing out-of-date accounts

Accounts can become out of date (stale) for many reasons, as explained in "How [accounts](#page-49-4) become out of date" on [page](#page-49-4) 43. This topic explains how to troubleshoot them.

**Note:** There is a difference between the **Aggregate Now** button and the **Aggregate Accounts** button. Look for the **Aggregate Now** button first. If it's active, there are accounts that may be brought up to date by simply attempting to aggregate them; for these accounts, the first recommended action is "Try manual aggregation". For accounts with other recommended actions, start by working through the list of recommended actions. After some actions you may want to try to aggregate the account. For example, after you fix account credentials select the account and click the **Aggregate Accounts** button.

1. In the Out-of-date Accounts tab, first look to see if the **Aggregate Now** button is active. If so, it shows you how many accounts the system expects you can aggregate successfully without making any changes. Typically these are accounts that update late in the day. Click **Aggregate Now**.

A link shows above the table to indicate the progress. You can get more details by clicking the link. You can continue working anywhere in the system while the aggregation is running, and the link will show on all tabs.

2. Look at the **Recommended Action** column for troubleshooting information. This column contains the

information icon ( ) followed by the ions for each action that may fix the problem displayed, in the order that you should try them (left to right). Click the information icon  $($ ) to get more a detailed description of the actions, and start with the first recommended action.

- 3. If your action performed an aggregation, click **Refresh Table.** If the account disappeared from the table, it is no longer out of date.
- 4. If that does not fix the problem, continue to the next recommended action. Sometimes more than one action is required to resolve a problem. Always perform the recommended actions in the order listed. You can also use the shortcut icons for each action.

#### <span id="page-32-3"></span>Sending accounts to Technical Support

**Note:** If you have the **Email Technical Support** button you can send an email to Technical Support for help.

If you have tried all of the recommended actions and the account still does not update, you may be able to send the account information to Technical Support for additional help.

If you select one or more accounts then click **Email Technical Support**, the system constructs an email with details about the problem for each of the selected accounts. You can edit the email before you click **Send Email**. If no account is selected, the email is a blank template and you can write your own message.

### <span id="page-33-0"></span>Screen elements: Out-of-date Accounts tab

This table lists the default screen elements for the Out-of-date Accounts tab. Some items, such as Aggregate Accounts, may not be available depending on the permissions you have in the system. Other items, such as Email Technical Support, may not be enabled for your firm and therefore not visible. Note that you filter or search the table and can hide or show columns to customize your display; refer to "Tips for working with the [interface"](#page-24-1) on [page](#page-24-1) 18.

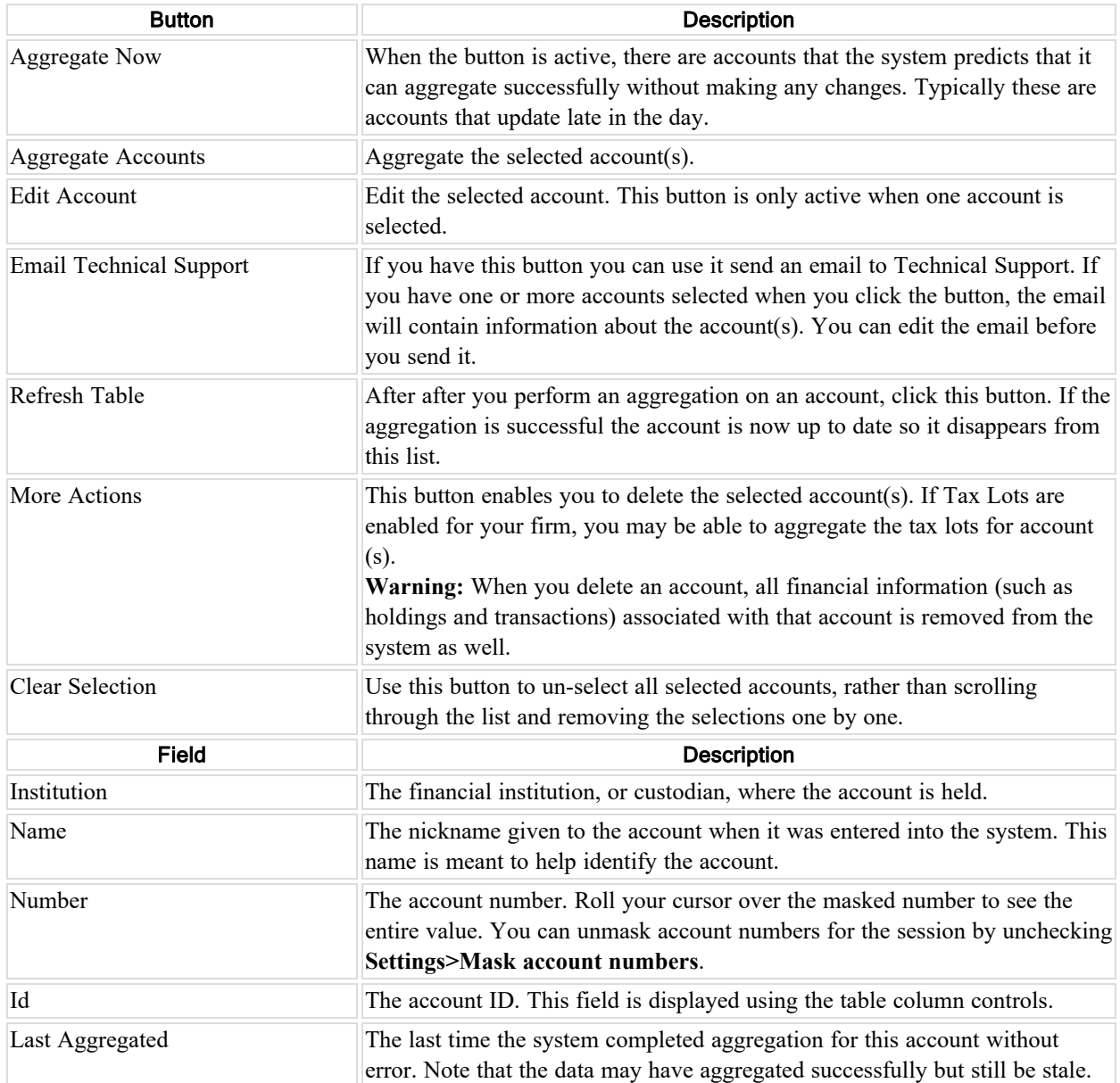

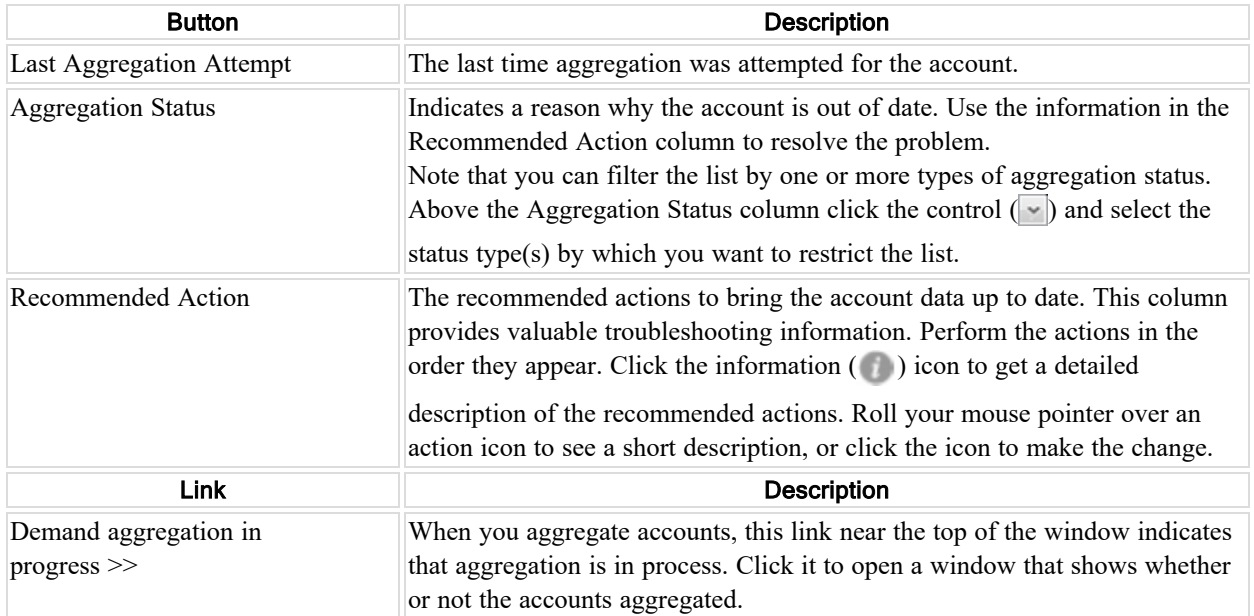

# <span id="page-34-0"></span>All Credentials tab

The **Credentials > All Credentials** tab shows the **credentials**<sup>1</sup> that have been set up for your accounts. Depending on the type of access you have, you may be able to create, edit, or delete credentials that the system uses to get account information at a financial institution. This topic assumes that you have access to all of the features. If you do not have access to a feature, it will not be visible.

Credentials enable the system to get account information from the financial institutions. These credentials may be fully defined credentials, rudimentary credentials with only the financial institution defined, or credentials for a requested institution. If the credential is incomplete or otherwise not functioning, it has a red alarm icon ( ).

<span id="page-34-1"></span>For a better understanding of what credentials are, refer to "About [credentials"](#page-49-1) on page 43.

### Credentials visible in the system

Personal identification numbers (PINs) or passwords are never visible within the system. No one can see them, regardless of who entered them.

### <span id="page-34-2"></span>Finding the credential you want

To find the credential you want, you can search within a column or sort by a column in the list of credentials. You can also control which columns show and what size they are. For details see "Tips for working with the [interface"](#page-24-1) on [page](#page-24-1) 18.

<sup>1</sup>Credentials are the information used to access financial accounts. Requirements can vary among institutions, but typically credentials include User IDs (logins) and PINs (personal identification numbers) or passwords. Sometimes credentials include required answers for questions. Within the system credentials also have nicknames as a way to reference the credentials without exposing their logins.

### <span id="page-35-0"></span>About creating credentials

Account credentials can be created from this tab. As a shortcut, they can also be created while creating an account. If you are able to create credentials, you can use either method. For details see "Creating [credentials"](#page-35-3) on page 29.

### <span id="page-35-1"></span>When credentials need to be changed

When a credential is not allowing the system to get account information, a red alarm icon  $($ ( $)$ ) shows in the

Alarm column to indicate that the credential needs to be edited. Hover over the alarm to display a brief reason for the alarm, and click the alarm to see more details. The problem could be due to incorrect or incomplete credentials.

If you need to fix a problem with a credential, you can edit it from this tab or you can switch to the Credentials Needing Edits tab for recommended actions.

### <span id="page-35-2"></span>Determining what account(s) a credential is for

Select one credential, then click **Edit Credential**. In the popup window, scroll down to Accounts Using This Credential. You can view the list of accounts that reference the credential.

### <span id="page-35-3"></span>Creating credentials

Account credentials can be created from the **Credentials > All Credentials** tab. If your system uses clients, you can associate a credential with a client as you create the credential.

As a shortcut, credentials can also be created while creating an account. If you can create credentials in the system, you can use either method.

Note that firms using compliance models will want an advisor to at most partially create credentials, but have the client enter the passwords and other private information. Refer to "About [credentials"](#page-49-1) on page 43 for information about credential ownership.

#### <span id="page-35-4"></span>Steps for creating credentials

Use these steps to set up credentials needed for the system to access an account.

**Note:** Before the system can access accounts, the accounts must be set up for online access at the financial institution. Ensure the accounts are set for online access at the financial institution before attempting to set the credentials for them in this system.

- 1. Select the **Credentials > All Credentials** tab.
- 2. Click **Create Credential**.
- 3. Select the institution at which the account is held and click **Next**.
- 4. Enter a nickname for the credential. Give it a name that would help you recognize it in a list of all of the credentials in the system.
- 5. Enter each of the credential items required by the institution. Each institution has its own combination of information that form the credentials. The credentials might include a user ID or user name, password, personal identification numbers (PINS), security questions and answers, etc.

When there are security questions, the *exact* question and answer is required in order to complete the credential. In some cases the system can identify the questions. If there is a **Discover Question** button, click it. Otherwise, the most accurate way to get the exact question is to copy and paste the question from the financial institution's site.

- 6. Optionally, click **Save and Verify** or **Save and Authorize** to test the credentials to ensure that they can access the selected institution.
- 7. If the financial institution supports automated account management, you can set it on this credential. Refer to "Automated Account [Management](#page-52-0) (AAM)" on page 46 for information about AAM.
- 8. There are multiple options that pull down from the **Save** button: **Save and Close** and **Save and Create Another**. If your system uses clients, there is also the **Save and Assign to Client** option. Note that if the credential is set to use AAM and you assign it to a client, the credential cannot be reassigned to another client.

### <span id="page-36-0"></span>Editing credentials

Sometimes multiple accounts use the same credentials. For example, you could have multiple accounts at a financial institution, all using the same login credentials. If you need to fix the credentials, you only need to fix them for one of those accounts because the credentials are shared.

There are a number of ways to edit credentials. Use whatever method is most convenient for you.

- <sup>n</sup> The **Credentials > Credentials Needing Edits** tab provides you the most information if a credential is not working, including why and how to fix it. Click the credential in the list to select it, then click **Edit Credential**.
- <sup>n</sup> From the **Accounts > Out-of-date Accounts** tab click the account in the list to select it, then click **Edit Account**. In the Edit Account popup there is an area in which you can edit the credential for the account.
- <sup>n</sup> From the **Credentials > All Credentials** tab click the credential in the list to select it, then click **Edit Credential**.
- From the **Accounts** > **All Accounts** tab click the account in the list to select it, then click **Edit Account**.

Note: In all of these methods, you only edit one item at a time. If more than item is selected (or none is selected), the edit button is disabled (grayed out). Click **Clear Selection** then select the item you want to edit.

#### <span id="page-36-1"></span>Reasons to edit a credential

Some of the reasons why you might edit a credential include:

- Complete or fix a credential that is not working. See "Editing [credentials](#page-39-0) that are not working" on page 33.
- Change the nickname of the credential.
- Add an account to the credential.

<span id="page-36-2"></span>**Note:** For firms that are following a compliance model, the client must complete the credentials.

### Deleting credentials

If you have permission, you can delete one or more credential at a time.

**WARNING:** Deleting credentials permanently removes them from the system. It also deletes all of the accounts that reference the credentials and removes all historical information for the accounts.

To delete a credential, select it on the **Credentials > All Credentials** tab or on the **Credentials > Credentials Needing Edits** tab, then click **Delete Credentials**.

### <span id="page-37-0"></span>Screen elements: All Credentials tab

This table lists the default screen elements for the **Credentials > All Credentials** tab. This tab may not be available depending on your system permissions.

Some options my not be enabled for your firm, so may not be visible. Note that you filter or search the table and can hide or show columns to customize your display; refer to "Tips for working with the [interface"](#page-24-1) on page 18.

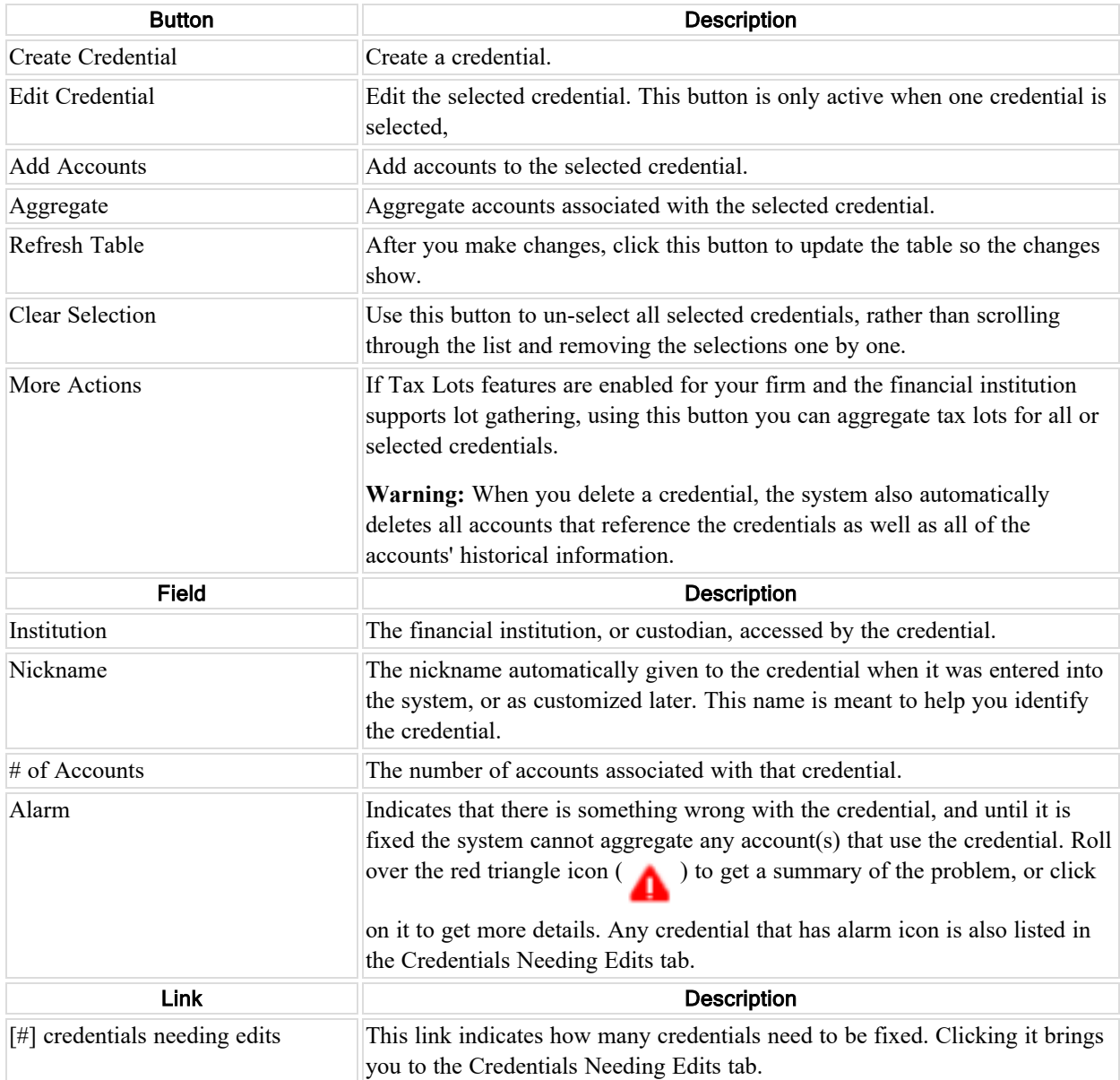

# <span id="page-37-1"></span>Credentials Needing Edits tab

**Note:** If your system allows you to, you can manage your own credentials.

The **Credentials > Credentials Needing Edits** tab lists financial institution credentials that are not currently working and need attention. The system cannot aggregate accounts that use the credential(s) listed on this tab.

When credentials are not working the system cannot access the accounts. Credentials needing edits is the most common reason for out of date accounts in the systems. You can update the credentials from the Credentials Needing Edits tab. There are other places in the system that may allow you to edit the credentials, but this tab is the one that is focused on credentials and that provides you with the most information about what needs to be fixed.

Sometimes multiple accounts use the same credentials. For example, multiple accounts at a financial institution may all be using the same login credentials. You only need to fix the credential in one place to fix it for all of the accounts that use it.

### <span id="page-38-0"></span>Determining what account(s) use a credential

You can identify what account(s) use a credential from the Credentials Needing Edits tab or from the All Credentials tab.

In both tabs a column indicates how many accounts use the credential. To see what account(s) use it, select the credential, then click **Edit Credential**. In the popup window, scroll down to Accounts Using This Credential to see which accounts reference the credential.

### <span id="page-38-1"></span>Deleting credentials

Deleting a credential permanently removes the credential, deletes all accounts that reference it, and removes all history of the accounts from the system. Refer to "Deleting [credentials"](#page-36-2) on page 30.

#### <span id="page-38-3"></span><span id="page-38-2"></span>Clients enter own credentials

#### **Summary**

When you enter your credentials for accounts at held away financial institutions into the service, your passwords are kept entirely confidential. No one can see or use your financial institution passwords, but entering them in AccountView enables the service to aggregate (gather) the data in the online accounts.

- <sup>l</sup> **Enable online access** to the accounts if they are not already. You may need to coordinate with your Institutions to enable online access to your accounts.
- <sup>l</sup> **Talk with your service advisor** about which of your accounts the service will access. Your AccountView advisor will set up a user account in the service for you with the ability to edit your credentials. Your advisor may ask you to provide the link you use to access the accounts. Your advisor will create shell accounts that contain minimal account information, and you will enter the credentials and possibly other account information.
- <sup>l</sup> **Change any passwords you may have given to your advisor**. If you have already given any of your login passwords to your advisor, change them at the financial institution then only provide them to AccountView.

#### <span id="page-38-4"></span>Steps

1. If you are not already logged into AccountView, use the link and temporary password in the email from your advisor. Change the temporary password, following the requirements listed on the screen.

**Note:** The email is sent to you by the service on behalf of the advisor. Although the advisor may elect to receive a copy of the email, that copy does not include the password.

2. If you are not already there, go to the **Out-of-date accounts** tab in AccountView.

This tab shows accounts for which the system cannot get up-to-date information. The Aggregation Status field explains why. Note that the account name may be one that you do not recognize because it was assigned by your advisor. If you get confused, work with your advisor.

3. Select an account and click **Edit Account**. Edit the missing or incorrect information, starting with the credentials. Enter all of the information exactly as you do to log into the financial institution's website.

**Note:** Each financial institution has different requirements for their credentials. For example, in addition to passwords you may need to enter security questions and answers. If you do, they must exactly match the questions and answers used at the institution, including punctuation, spacing, and capitalization. The most accurate way to get the exact question is to copy and paste the question from the financial institution's site. Click the pencil icon to edit the fields.

- 4. Click **Save and Verify**or **Save and Authorize** to test the credential. In some cases when you test the credential the system will add a question from the financial institution site.
- 5. Fix any errors if necessary. Watch for typos, which are the most common cause of errors. When you can test the accounts without error, the account setup is complete.
- 6. After the test is successful, click **Save and Close** or **Save and Aggregate**, depending on what you want to do.
- 7. Click **Refresh Table** to update the list.
- 8. Continue updating credentials if needed.
- 9. Contact your advisor when the accounts are ready or if you have questions. If the feature is enabled, click the **Email Advisor** link at the top of the screen to compose an email.

**Note:** Do not include personal information in the email such as account numbers, account access credentials, login information, or passwords. Also, trade instructions are not accepted through emails.

#### <span id="page-39-0"></span>Editing credentials that are not working

There are multiple ways to edit a credential that is not working. This method is recommended.

Note if your firm follows a compliance model, the clients must enter the passwords and other private information. Refer to "About [credentials"](#page-49-1) on page 43 for information about credential ownership.

- 1. If a credential is not working go to the **Credentials > Credentials Needing Edits** tab. The table shows you how many accounts use that credential, and the nature of the problem, and the recommended actions. Follow the recommended actions in order from left to right.
- 2. Click the information  $($   $)$  icon.
- 3. Use the links within the popup to remedy the problem.
- 4. After you have made the changes, try to aggregate the credential.
- 5. If the account(s) aggregate, the credential is now working.
- 6. Click **Refresh Table** to update the list of credentials needing edits.

### <span id="page-39-1"></span>Screen elements: Credentials Needing Edits tab

This table lists the default screen elements for the **Credentials > Credentials Needing Edits** tab. The system cannot access the accounts that use the credentials listed on the tab until the credentials are fixed. Credentials may need edits for a number of reasons, including that they are incomplete or incorrect, the website for the financial institution has changed and now needs more information, etc.

This tab may not be available, or some options may not be shown, depending on your system permissions. For example, Email Technical Support buttons may not be enabled for your firm, so may not be visible. Note that you can filter or search the table and can hide or show columns to customize your display; refer to "Tips for [working](#page-24-1) with the [interface"](#page-24-1) on page 18.

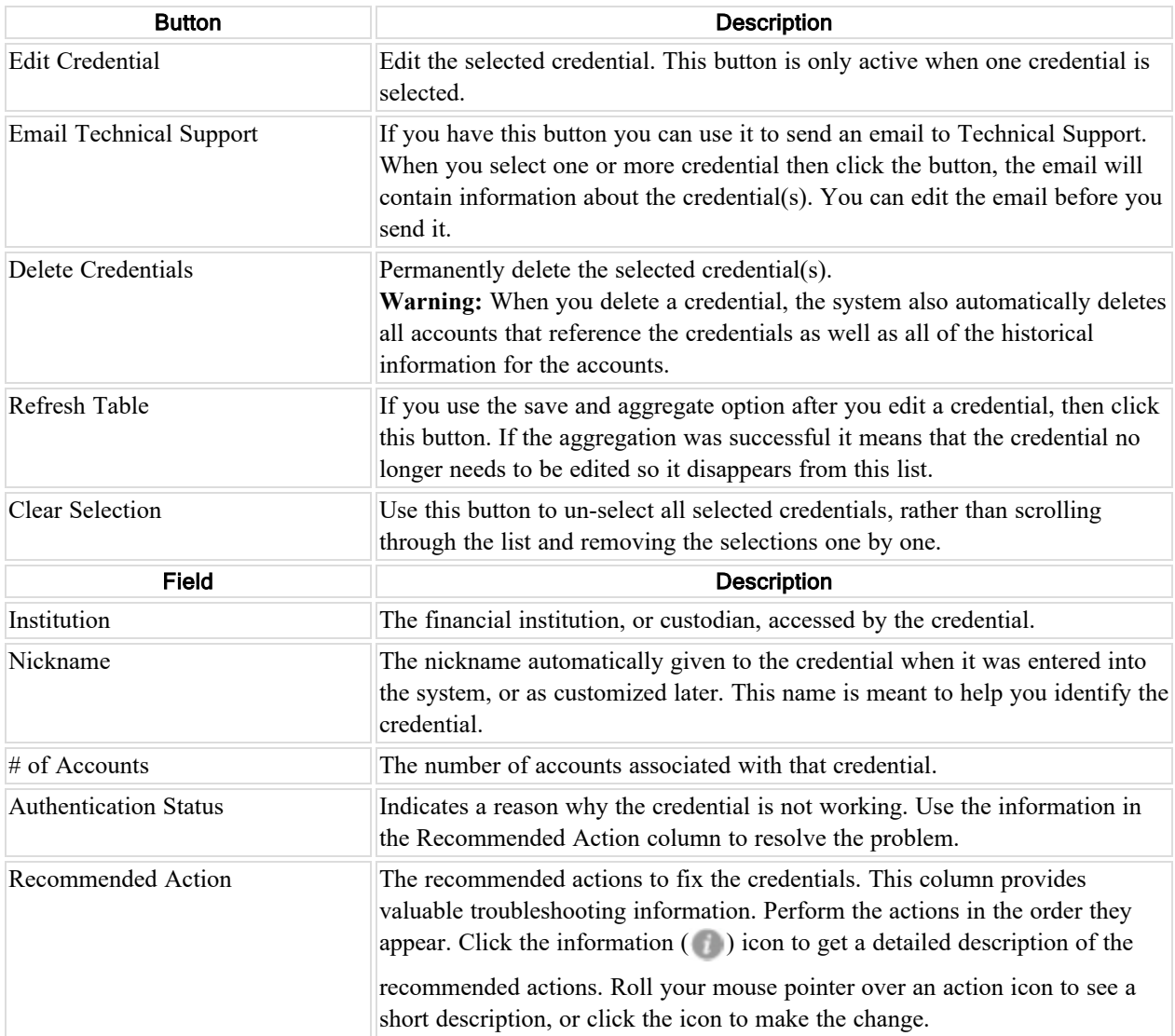

# <span id="page-40-0"></span>Supported Institutions tab

There are thousands of institutions (or custodians) known by the system. Those that are available to your firm are listed on the **Supported Institutions** tab. When a financial institution is supported, it means that the system has been set up to access it to get account information.

You can filter the list of financial institutions to show all financial institutions available to your firm, or just those for which you have accounts.

### <span id="page-41-0"></span>Showing your financial institutions versus all available to your firm

- 1. On the **Institutions** tab, click **Supported Institutions**.
- 2. To show all financial institutions, select the radio button next to **All institutions.**
- 3. To show just the financial institutions for which you have accounts in the system, select the radio button next to **My Institutions**.

### <span id="page-41-1"></span>Searching for a financial institution

- 1. In any list of **Institutions**, click in the Search area above the Institution column.
- 2. Type all or part of the institution name.
- 3. Press **Enter**.
- 4. If you still cannot find the institution you want, refer to ["Verifying](#page-41-3) that the FI is not available" on page 35.

### <span id="page-41-2"></span>Viewing details of financial institutions

Among the details you can get for a financial institution are:

- Instructions for how to get your user name and password for the site.
- Details such as whether the institution provides transactions, trade-based data, and if it supports account discovery.
- Terminology and special instructions needed for logging into the site.

There are two ways to see the details for a financial institution. In any list of **Institutions**, click the arrow ( ) next to the name of the institution. That expands the row to show the detail information. The other method enables you want to print the details:

- 1. In any list of **Institutions**, select the checkbox next to each of the institutions for which you want to see the details.
- 2. Click **View Details.**
- 3. Optionally, click **Print** to send the details to a printer.

### <span id="page-41-3"></span>Verifying that the FI is not available

Use this section if you cannot find the financial institution you want.

The most important step to take when you cannot find the institution listed is to try searching another way. Because there are thousands of financial services in the system, and most or all may be available to your firm, it can be difficult to find the right one when you are setting up an account.

- The name you use may differ from the name that system uses.
- Several services may have similar names or similar web addresses.

If you cannot find the one you need, you may be able to request it (if your firm allows that feature).

**Note:** Because there may be a fee involved in adding a financial institution, before requesting an institution, be sure that the one you want really is not available to you.

#### <span id="page-42-0"></span>**Verifying that the financial institution you want is not available**

- 1. Navigate to the **Institutions**> **Supported Institutions** tab.
- 2. To show all financial institutions available for your firm, select the radio button next to **All Institutions**.
- 3. Enter search information in the search fields above the table columns.
	- <sup>n</sup> **Search using the login link (also called URL or web address).** This method is the most accurate, and is best any time you are searching for an institution and also when you are having trouble choosing between several services for the same financial institution. To get the login link, go to the page on the financial institution's web site where you log in to view the account's information. Copy the web address that is in the address bar, and paste it into the search are above the Login Link column.
	- <sup>n</sup> **Search using a portion of the name.** For example, type the one or two words in the name that are most unique, and make sure that you spell them correctly. For example you might search on "Morgan" to get all the J.P. Morgan financial institutions, which may be listed under variations such as JPMorgan and J.P. Morgan.
- 4. **Determine if it has already been requested.** If your firm allows you to request financial institutions, check the list of requested financial institutions and if its not there you may want to request it. Refer to ["Requested](#page-43-0) [Institutions](#page-43-0) tab" on page 37.

#### <span id="page-42-1"></span>Screen elements: Supported Institutions tab

This table lists the default screen elements for the **Institutions > Supported Institutions** tab. Note that you filter or search the table and can hide or show columns to customize your display; refer to "Tips for [working](#page-24-1) with the [interface"](#page-24-1) on page 18.

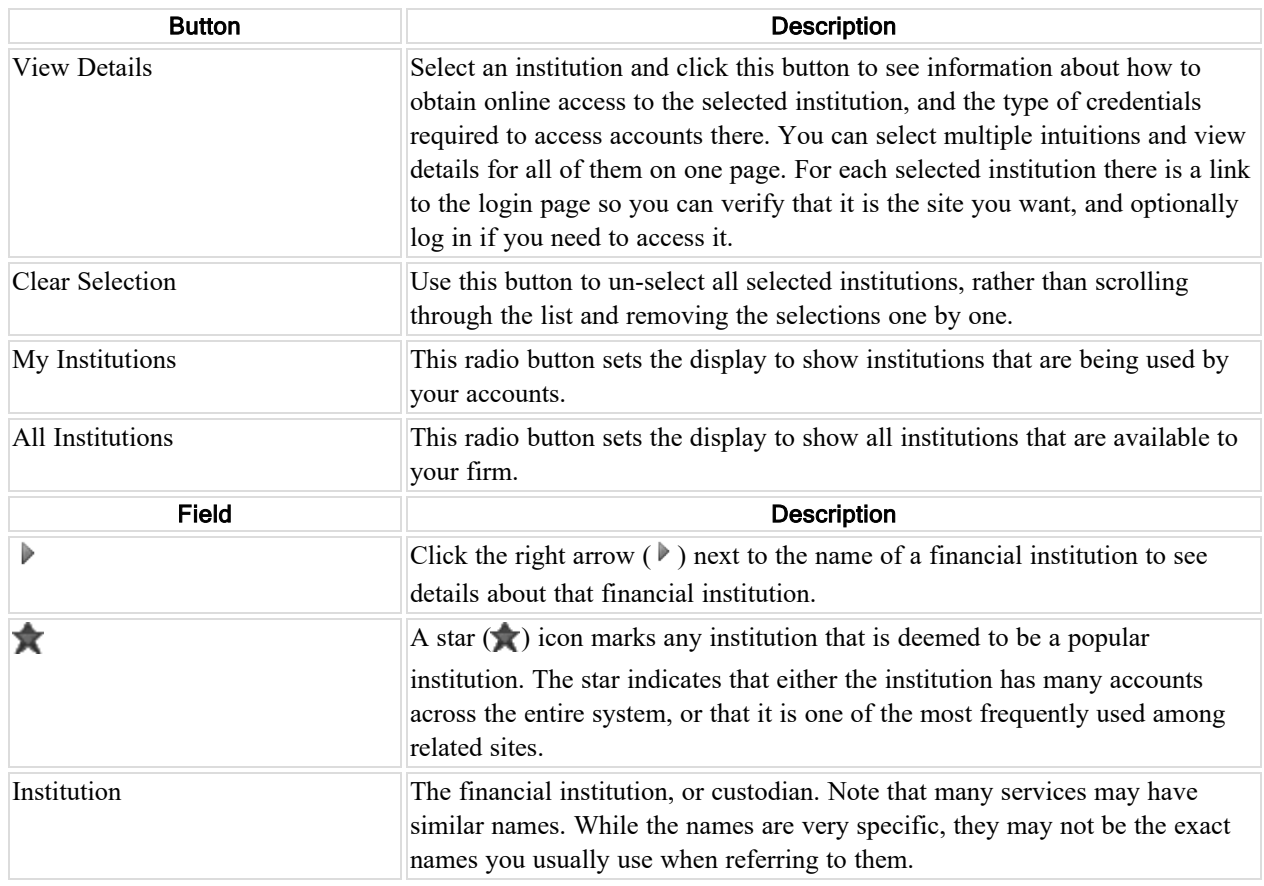

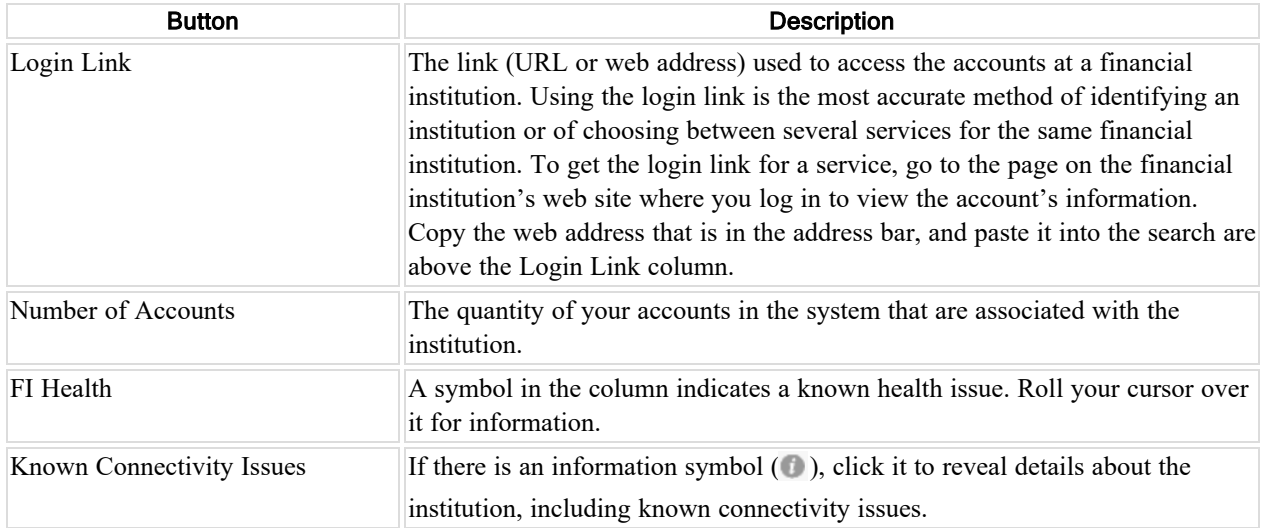

# <span id="page-43-0"></span>Requested Institutions tab

**Note:** The features described here are available only if your firm is enabled to request financial institutions and only if your user permissions allow you to see them.

The **Institution > Requested Institutions** tab lists the institutions (custodians) that have been requested but are not yet supported.

Because there may be a fee involved in adding a financial institution, you should ensure that the one you want really is not available to you and also that it has not already been requested.

### <span id="page-43-1"></span>Checking the list of requested financial institutions

- 1. On the **Institutions** view,select the **Requested Institutions** tab.
- 2. Scan the list for the Institutions for which you are looking.
- 3. If you did not find the one you want, you can request it. Note that there may be a fee and a waiting period. Refer to ["Requesting](#page-43-2) a new financial institution " on page 37.

#### <span id="page-43-2"></span>Requesting a new financial institution

**Note:** There may be a fee and a waiting period for adding a new financial institution. If it is determined that the financial service exists already, or that support for it is unavailable, you will not be charged.

#### <span id="page-43-3"></span>Requirements for requesting a new institution

- <sup>n</sup> Before requesting a institution, verify that it does not already exist in the system. See "Supported [Institutions](#page-40-0) tab" on [page](#page-40-0) 34.
- <sup>n</sup> Gather the information needed to help access the institution online so that it can be added accurately. You need :
	- Institution name.
	- Institution website, specifically the web address (or URL) for the login page to the account. The URL is the exact address to the login screen for the account.
	- Account credentials, such as user name and password, to test the access.

■ Account identifiers, which is whatever the financial institution uses to identify the account. It might be an account or contract number, for example.

#### <span id="page-44-0"></span>Steps for requesting a new institution

- 1. Confirm that you have completed the requirements listed in the Requirements.
- 2. On the **Institutions > Requested Institutions** tab review the list of requested financial institutions and confirm that the one you want is not already requested.
- 3. Click **Request New Institution**.
- 4. Use the online wizard to request the institution.
- <span id="page-44-1"></span>5. When you are done, click **Save**.

#### Changing a financial institution request

- 1. On the **Institutions > Requested Institutions** tab, select the request you want to change.
- 2. Click **Change Request**.
- 3. Add or change any information in the request
- 4. Click **Save**.

### <span id="page-44-2"></span>Canceling a financial institution request

There are two ways to cancel a request for a new financial institution. Use either one.

- <sup>n</sup> On the **Institutions > Requested Institutions** tab, select the requests you want to delete and click **Withdraw Request**. Confirm that you want to cancel the request(s) and delete any associated accounts and credentials.
- $\blacksquare$  Delete all accounts associated with the request.

### <span id="page-44-3"></span>Screen elements: Requested Institutions tab

**Note:** The features described here are available only if your firm is enabled to request financial institutions.

This table lists the default screen elements for the **Institutions > Requested Institutions** tab. Note that you filter or search the table and can hide or show columns to customize your display; refer to "Tips for [working](#page-24-1) with the [interface"](#page-24-1) on page 18.

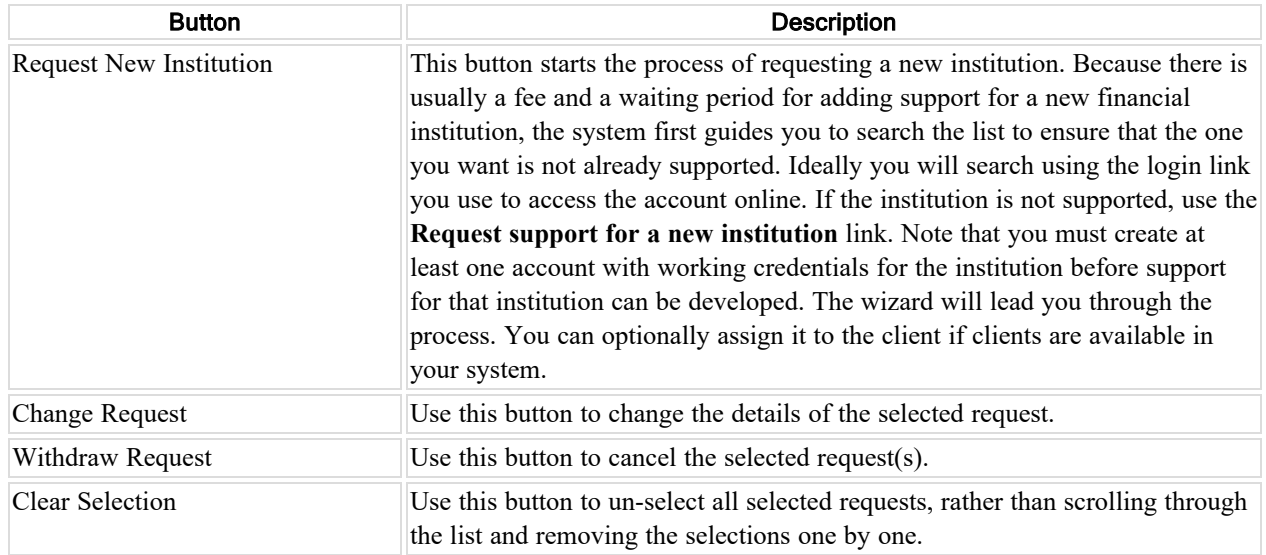

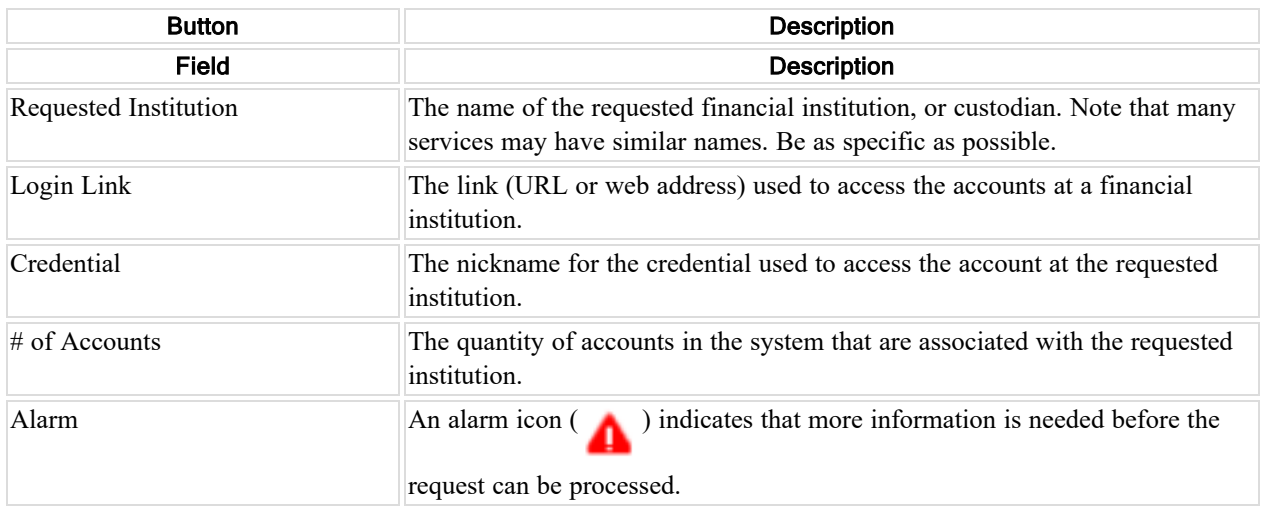

# <span id="page-45-0"></span>Financial Data tab

<span id="page-45-1"></span>The Financial Data tab shows positions and transactions for selected accounts.

#### Selecting accounts to show their financial data

You can select one or more accounts and see the positions and transactions for each.

- 1. When you access the Financial Data tab for the first time in a session, it presents a list of accounts from which to select. Put a check next to the ones you want, and click **Get Financial Data**.
- 2. Otherwise, to change the selected accounts click the **Accounts (***n* **selected)** pulldown, adjust which accounts are selected, and click **Get Financial Data**. For help finding the accounts(s) you want, refer to ["Tips](#page-24-1) for working with the [interface"](#page-24-1) on page 18.

You can filter the tables by date information, export the visible data to comma-separated values (.csv) files, and view position history and optionally export it to another .csv file.

### <span id="page-45-2"></span>Filtering list of Positions or the list of Transactions

After you select the accounts for which to show financial data, you can filter the positions and transactions tables to control the dates for which the data is shown.

- <sup>n</sup> To filter Positions -- Above the Positions table, for the **As of** option select the **Current** radio button to show the most currently available information or select the **Close of Business** radio button and set a date to show positions as they were as of the close of business on that particular date. Click **Show** to apply the filter and update the table.
- <sup>n</sup> To filter Transactions -- Above the Transactions table, to change the Execution Period option click the dropdown to filter the list so it shows transactions that have an execution date within the range selected, such as Last 7 days, or Month to date. Or select Custom range from the drop-down and set the begin and end dates. Click **Show** to apply the filter and update the table.

### <span id="page-45-3"></span>Exporting position and transaction table data

If the Export Table feature is enabled for your system, you can export the position and transaction table information in the Financial Data view. After you have set the tables to show financial data for the accounts you selected, and

have filtered them show the data you want, you can export the table data to comma-separated values (.csv) file(s). Click the **Export Table** button to export the data shown to comma-separated values (.csv) file(s). If both tables show data, export will produce a separate file for each table.

When you see the **Export ready** link, click it to see the list of files that are ready to download. Click the download icon ( $\Box$ ) next to the file you want and either open the file or save it. The system will periodically delete the

<span id="page-46-0"></span>exported files, so be sure to save any file you need to keep.

#### Exporting all available position and transaction data for selected accounts

If the Export feature (also known as bulk export) is enabled for your system, you can export all available position and transaction data for the selected accounts to comma-separated values (.csv) file(s). The exported data is much more than is shown in the user interface. Set the tables to indicate the date ranges (**As of** for positions and **Execution** for transactions). Note that in either case, if you make a change to the date range, click **Show** to update the table.

Click the **Export** button. If both tables show data, export will produce a separate file for each table.

When you see the **Export ready** link, click it to see the list of files that are ready to download. Click the download icon  $\left(\begin{matrix} 1 \\ 1 \end{matrix}\right)$  next to the file you want and either open the file or save it. The system will periodically delete the

<span id="page-46-1"></span>exported files, so be sure to save any file you need to keep.

### Viewing and exporting position history

To view the historical data (daily value, units, and price) for a position, click the history button  $( \Box )$  in the Positions table in the Financial Data tab. The history icon is in the column to the far right of the table. You can show all available position history or you can limit the list to the Last 7 days, Last 30 days, or Last 90 days. If you want to export the history data shown to a comma-separated values (.csv) file, click **Export Table**. The status link at the top of the Position History dialog is duplicated at the top of the Financial Data tab, so you can close the dialog and still check the status. When you see the **Export ready** link, click it to see the list of files you can download. Click the download icon (**)** next to the file you want and either open the file or save it. The system will periodically delete

<span id="page-46-2"></span>the exported files, so be sure to save any file you need to keep.

#### Screen elements: Financial Data tab

This table lists the default screen elements for the **Financial Data** tab. Note that you can filter or search the table and can hide or show columns to customize your display; refer to "Tips for working with the [interface"](#page-24-1) on page 18.

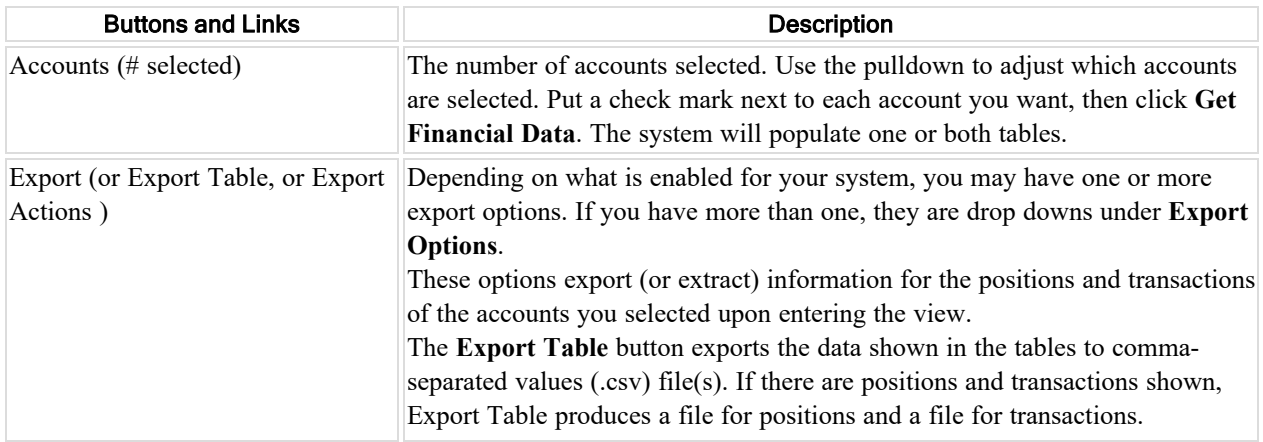

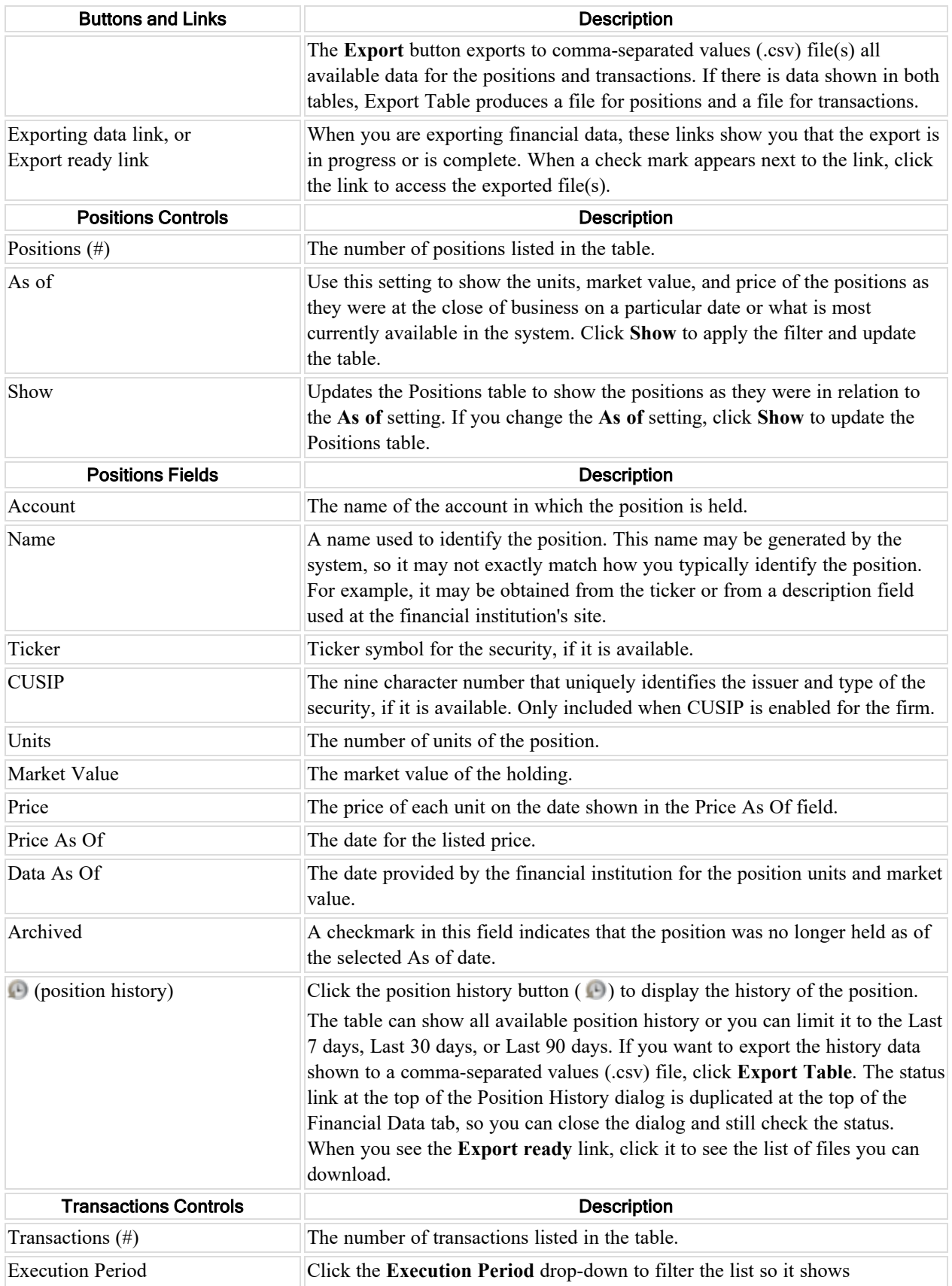

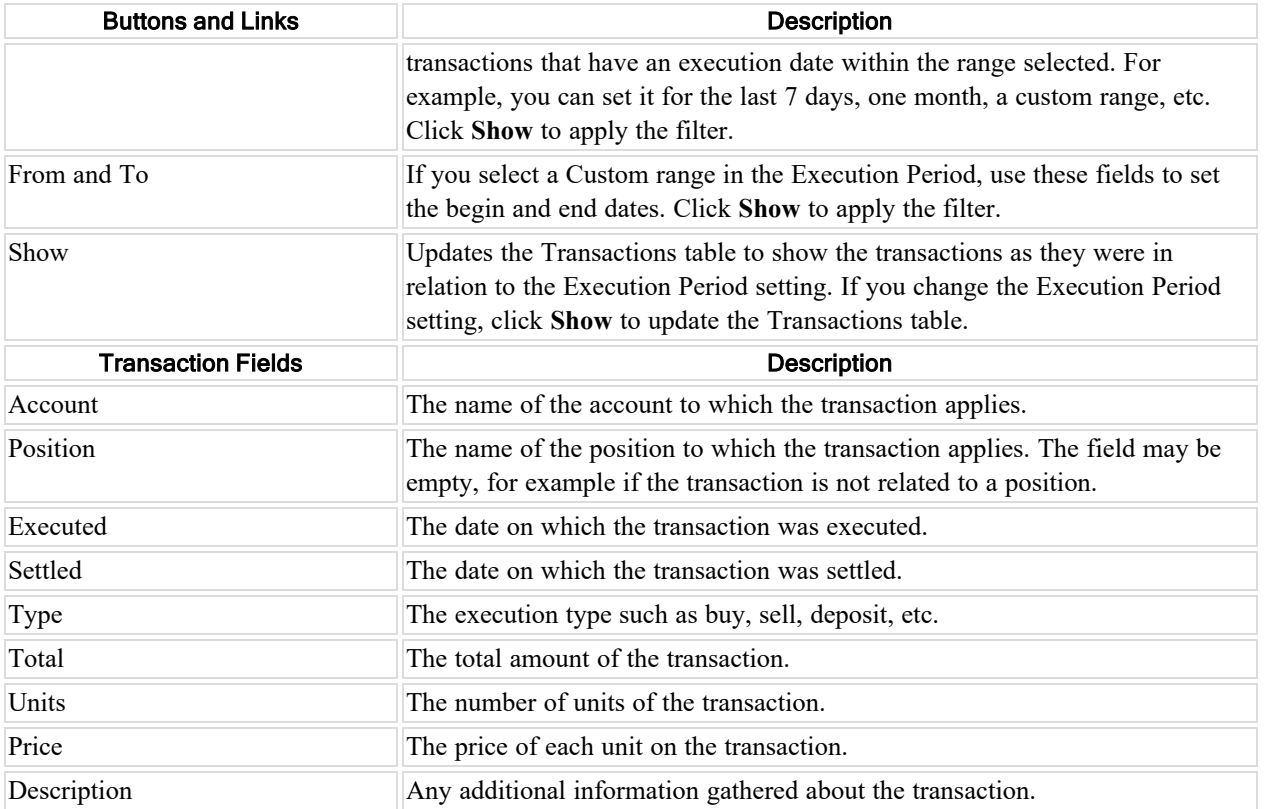

# <span id="page-48-0"></span>**Concepts**

### <span id="page-48-1"></span>Account aggregation

<span id="page-48-2"></span>This topic describes account aggregation.

#### What is account aggregation?

Aggregation is the process of collecting account information from the custodian so the data is ready for reconciliation, performance reporting, and other financial analysis.

#### <span id="page-48-3"></span>When are accounts aggregated?

The system performs account aggregation nightly, but you can optionally have the system aggregate an account at any time.

#### <span id="page-48-4"></span>After aggregation is the account information up to date?

Upon aggregating an account, it is possible that some or all of the positions reported by the custodian are not as of prior close. When positions are not as of prior close, the account is out of date (stale). For reasons why and suggestions about what to do, refer to "How [accounts](#page-49-4) become out of date" on page 43.

#### <span id="page-48-5"></span>What happens when an account is out of date?

Accounts can become out of date for a number of reasons, including changes to the financial institution's website. For more information about what happens when accounts are out of date, and what to do about it, refer to ["How](#page-49-4) [accounts](#page-49-4) become out of date" on page 43.

#### <span id="page-49-0"></span>Where does the system get the aggregated data?

This system provides data and asset aggregation. It can retrieve, consolidate and reconcile account data from thousands of custodians.

The system can gather information from Financial Institutions, Retirement and 401K providers, Mutual Funds, Brokerage Accounts, Insurance products and Institutional Assets, Separately Managed Accounts and Unified Managed Accounts, and Global Custodians.

#### <span id="page-49-1"></span>About credentials

Credentials are the information used to access financial accounts. Credentials can be shared between accounts, meaning they can have a one-to-many relationship. For example, you might have multiple accounts at a financial institution, all using the same login credentials.

At their most basic, credentials include User IDs (logins), and personal identification numbers (PINs), or passwords. They may also include more complex information such as exact security questions and answers. Within the system, credentials include a nickname you can use to differentiate the credential from other credentials in the system.

#### <span id="page-49-2"></span>Password credential ownership and compliance

Who has control of and access to password credentials is sometimes referred to as "credential ownership".

**Note:** Credential ownership is an important and sometimes complicated topic.

Access to credentials within this system is controlled at the firm level.

For example, the firm may follow a compliance-based model. In that case, they would choose to allow clients to access the system, and also allow those clients to enter and manage their own credentials within the system, bypassing the advisor. That way, clients keep their passwords entirely confidential while providing the system with secure access to data in their held-away accounts. When the system is used this way, the advisor never has the client passwords, and cannot directly access the institution web sites. The system can retrieve client online data so the advisorsee it.

#### <span id="page-49-3"></span>Passwords are never visible in the system

Regardless of whether or not the advisor enters the account credentials into the system, the PIN (or password) is never visible within the system.

You can view the list of accounts that reference a credential. Depending on the type of access you have, you may be able to create, edit, or delete your own credentials.

#### <span id="page-49-5"></span><span id="page-49-4"></span>How accounts become out of date

#### What is an out-of-date account?

An out-of-date account, or stale account, is one in which one or more of the positions recorded for it in the system do not contain data that is current as of the prior market session close ("prior close").

#### <span id="page-49-6"></span>How to tell if an account is out of date

You can tell which accounts are out of date in two places:

- <sup>n</sup> Out-of-date Accounts tab: all accounts listed on the **Accounts > Out-of-date Accounts** tab are out of date.
- n All Accounts tab: any account that has an alarm indicator (**4.4)** on the **Accounts > All Accounts** tab is out of date. Roll over the red triangle alarm indicator to see why.

#### <span id="page-50-0"></span>How accounts become out of date

Accounts can become out of date in the system for a number of reasons. Sometimes an account becomes out of date because the system failed to access the account balance information at the financial institution. Reasons the system would fail to access the account information include:

- Credentials have changed on the custodian site so the system cannot access the accounts. That could mean that the user changed the credentials they use to log into the custodian's site, or it could mean that the custodian changed the credential criteria. For example, they may now require additional information.
- $\blacksquare$  The account number is missing.
- $\blacksquare$  Credential information is missing.
- Account has no holdings or balance.
- There was a change at the institution's web site so the system cannot navigate to the account.

Sometimes the account is out of date simply because the financial institution has not updated the data on their web site. In that case, the system may have successfully accessed and gathered data from the account, but has determined that the data is not fresh.

**Note:** The system is unable to determine whether there should or should not be transactions for a particular account, so the absence of transactions does not cause an account to be stale.

#### <span id="page-50-1"></span>Data can be stale even if there is no account problem

Accounts can aggregate successfully but still be marked as out of date because:

- $\blacksquare$  The account contains assets that are not updated every day, such as fixed income.
- <sup>n</sup> The institution had not yet posted prior close data (for some or all positions), but the account was aggregated anyway either because a user aggregated it or the system reached its time limit (typically around 12 PM (noon) Eastern) and had to aggregate it.

This system fully aggregates each account and this aggregation represents the same information you would see if you looked at the custodial source at the time of aggregation. However, financial institutions may not always post this information in a timely manner and the timeliness can vary from one day to the next. If a custodian has not yet reported for an account and you tell the system to aggregate account(s) then you force the system to get the data from the source immediately regardless of the status of that account. Therefore, an account that updates successfully can still be identified as out of date.

#### <span id="page-50-2"></span>Tax lots

Tax lot features are only available in AccountView if lot gathering is enabled for your firm and the financial institution supports lot gathering.

Note that:

- Only open lots are gathered
- Tax lot data cannot be seen in this system; it can be seen in Custodial Integrator.

#### <span id="page-51-0"></span>What is a tax lot?

A tax lot (also called holding lot or position lot) is a record of the purchase of a "lot" of a security that is distinct for purposes of determining taxes related to capital gains and losses. The lot includes key information about the purchase such as the security transacted upon, the date of purchase, and the purchase price. Tax lots may be referred to as "position lots", "lots", or "tax lots". These terms are interchangeable. Tax lot information allows the account holder to have precise control of tax implications of trading activity.

#### <span id="page-51-1"></span>How to set tax lot gathering

Users who have the lot gathering features enabled for their firm can:

- Enable tax lot gathering on individual accounts that are held at institutions that support tax lot gathering
- <sup>n</sup> Perform on-demand aggregation on individual, group, or all accounts that support tax lot gathering

**Note:** Under certain circumstances, tax lot gathering can be set on the credential. Refer to ["Automated](#page-52-0) Account [Management](#page-52-0) (AAM)" on page 46.

#### <span id="page-51-2"></span>Recommended workflow for gathering tax lots

Tax lot aggregation options are separate from the normal account aggregation, and are under the **More Actions** drop down menu.

You need to manually select the tax lot aggregation request every time you want to obtain lot data. It is time consuming and resource intensive to obtain lot data and it is rarely used on a daily basis. For these reasons, the aggregation of this data must be done separately from the nightly aggregation of positions and transactions. Note that when you aggregate tax lots the system also performs a full position and transaction aggregation on these accounts at the same time.

Use the following workflow:

- 1. Enable accounts to gather tax lots, either when you create the accounts or by editing them. This feature is disabled if the institution does not support tax lot gathering.
- 2. On the day before you wish to receive lot data, complete your daily data download process with Custodial Integrator.
- 3. After you have completed your daily process, log into AccountView and perform an on-demand tax lot aggregation, such as **More Actions > Aggregate Tax Lots for All**.
- 4. Allow the aggregation process to run and check it again later in the day to determine if it is complete. To determine the status of tax lot aggregation, open the All Accounts tab and review the Last Aggregated date for the accounts configured for lots. If any accounts failed, you can selectively aggregate them with tax lots, using the **Aggregate Tax Lots for Accounts** menu option which works on selected accounts.
- 5. The next day, perform your daily data download process with CI but check the "include lots" option for your CI variant so that CI will deliver the data that was gathered the prior day.
- 6. Perform your lot reconciliation process.

### <span id="page-51-3"></span>Data gathering modes

**Note:** This topic explains how data gathering mode settings are implemented in the system. The features are visible in the system if they have been enabled for your firm and can be set if the financial institution supports both data gathering modes.

Data gathering modes are methods for collecting position or transaction data. Most commonlyfinancial institutions provide trade-based data, but they may also offer settlement data, or both.

If a firm allows the user to choose a data gathering mode on accounts, you can specify whether settlement or tradebased data should be gathered on an account. This option can be set when creating or editing the account. The account's financial institution must support both settlement and trade data for the feature to be enabled.

**Note:** Under certain circumstances, data gathering modes can be set on the credential. Refer to ["Automated](#page-52-0) Account [Management](#page-52-0) (AAM)" on page 46.

### <span id="page-52-0"></span>Automated Account Management (AAM)

**Note:** This information applies to you if automated account management (AAM) is enabled for your firm, and then only for financial institutions that support AAM.

Automated Account Management (AAM) is a feature that gives credentials enhanced capabilities within AccountView. When AAM is enabled for a credential, the system can set up all of the accounts accessed by that credential. AAM is particularly useful when there are many accounts that use a credential, and you want to create them all within the system.

Aggregating the AAM-enabled credential or any account that uses the credential causes AccountView to:

- $\blacksquare$  create all accounts that it finds at the financial institution that use the credential
- <sup>n</sup> aggregate all accounts that use the credential
- <sup>n</sup> flag accounts that are duplicates or no longer accessed at the financial institution using that credential so you can delete them from AccountView
- recreate accounts you deleted from AccountView but still exist at the financial institution

#### <span id="page-52-1"></span>Enabling or disabling AAM

AAM can be enabled by creating or editing the credential. It can also be enabled when you create an account, thereby enabling it for the credential. If you want to disable AAM, you must do so by editing the credential.

#### <span id="page-52-2"></span>Set account options on the credential for AAM

When you enable AAM for a credential, you can set options on the credential that you would normally set on the account. For example, if tax lot and data gathering mode options are enabled for your firm and supported by the financial institution, you would normally set them individually for each account. However, for AAM you set them on the credential so the system can use them as it automatically sets up the accounts. All of the accounts created using AAM inherit their settings from their credential. While you can change the settings at the account level, the credential-level setting overrides them.

**Note:** When features can be set at both the credential and at the account, the credential setting takes precedent. Settings on the individual account are ignored; the settings on the credential override them.

#### <span id="page-52-3"></span>Account maintenance

When AAM is enabled on a credential, you do not need to create its accounts in the system but you may need to delete accounts that are flagged as no longer found at the financial institution.

You can create and modify an account that uses the credential, but the system will flag it if it is a duplicate or does not exist at the financial institution. If you delete an account that is still found at the financial institution, the system will recreate it during the next aggregation.

### <span id="page-53-0"></span>**Compliance**

When a firm is following a compliance model, the system can be set up so that the clients can log into the system and enter and manage the credentials that the system needs to access their held-away accounts at financial institutions. No one can see the credentials in the system, so clients keep their account passwords confidential while allowing the system to access and aggregate the data in the accounts.

The system can access the data, but advisors do not have the credentials and cannot directly access the accounts at the custodian websites.